# Руководство пользователя WEB приложения «Свой Бизнес»

# Оглавление

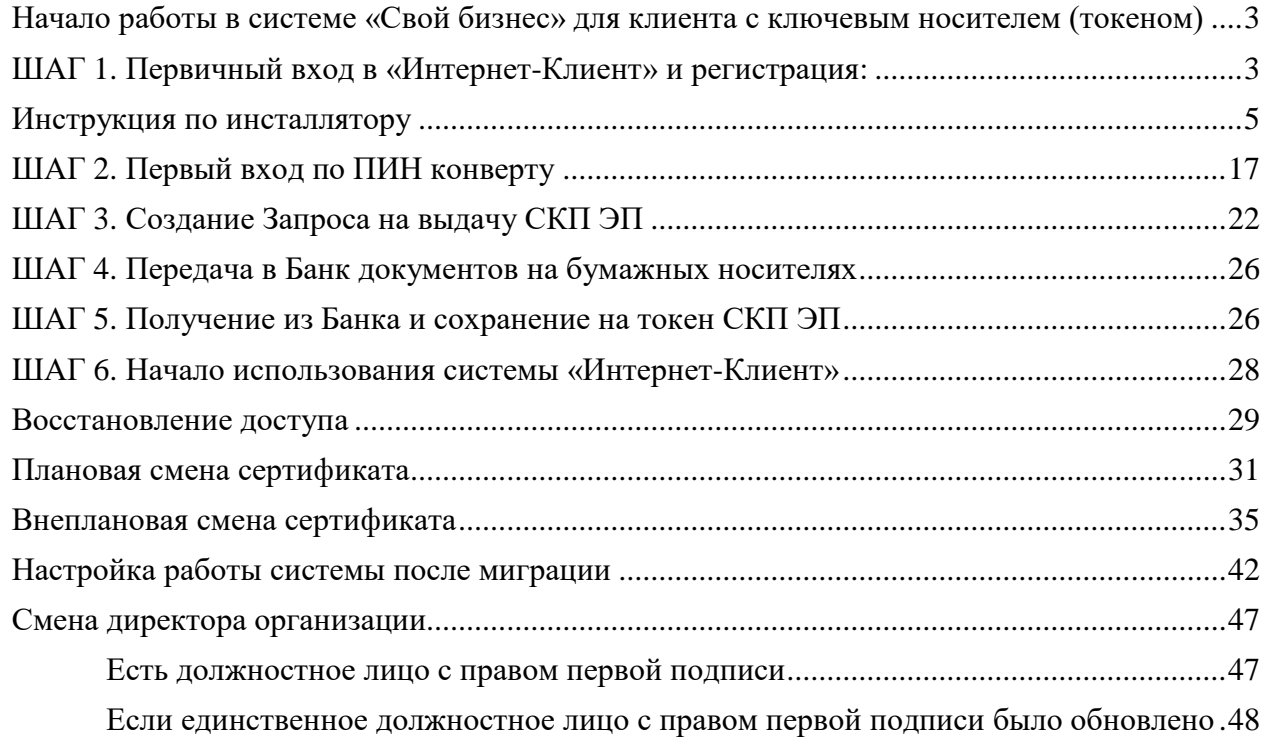

# <span id="page-2-0"></span>**Начало работы в системе «Свой бизнес» для клиента с ключевым носителем (токеном)**

<span id="page-2-1"></span>**ШАГ 1.** Первичный вход в «Интернет-Клиент» и регистрация:

1.1. Для первичного входа и регистрации в «Интернет-Клиент» Вам необходимо получить в Банке:

- «ПИН-конверт», содержащий логин и пароль,
- Необходимое количество ключевых носителей, также называемые «e-токен» или «токен» для записи ключей электронной подписи (далее – ключи ЭП) и сертификатов ключей проверки электронной подписи (далее – СКП ЭП ),
- Соответствующее количество лицензий на использование СКЗИ «КриптоПро CSP» в количестве, соответствующем количеству субъектов информационного обмена (СИО или пользователя), для которых будут выпущены СКП ЭП, и токены.
- «Руководство пользователя клиента», содержащее подробное описание всех действий, осуществляемых в АС «Свой бизнес».
- 1.2. Перед началом работы в «Интернет-Клиент» необходимо с компьютера, на котором будет производиться работа с «Интернет-клиент» войти на страницу Банка по адресу: [https://next.rshb.ru](https://next.rshb.ru/) [и](https://next.rshb.ru/) нажать на кнопку **Установка необходимого программное обеспечения**  (см. рисунок 1), которая расположена внизу страницы входа в систему и выполнить установку (см. рисунок 2):
	- Средство криптографической защиты информации «КриптоПро CSP»;
	- КриптоПро ЭЦП Browser plugin;
	- Корневой сертификат Удостоверяющего центра АО «Россельхозбанк»;
	- Единый Клиент JaCarta

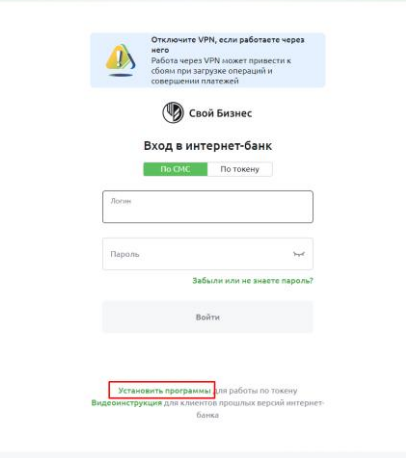

*Рисунок 1*

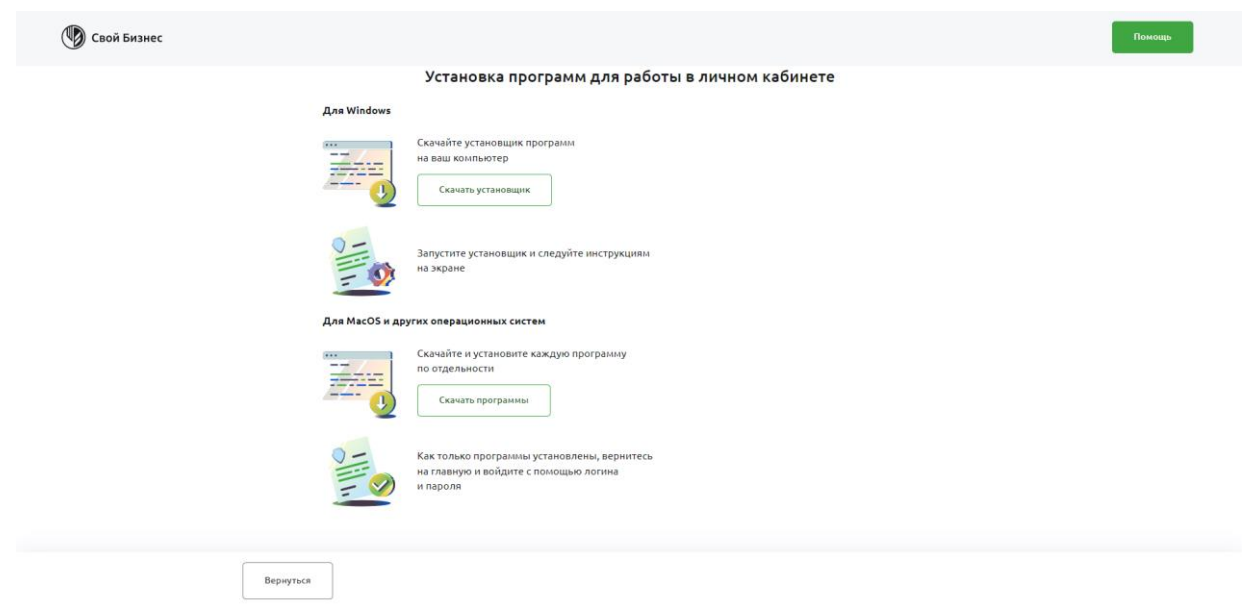

Рисунок 2

#### **Примечание:**

*В случае, если вы пользуетесь операционной системой Microsoft Windows, можно нажать зеленую кнопку Скачать установщик и скачать авто-инсталлятор, который проведет установку всех необходимых компонентов и проверит их работоспособность.* 

*Если у вас иная операционная система или вы хотите провести установку выборочно в ручном режиме, нажмите на кнопку Скачать программы и выберите программу на рисунке 2.2*

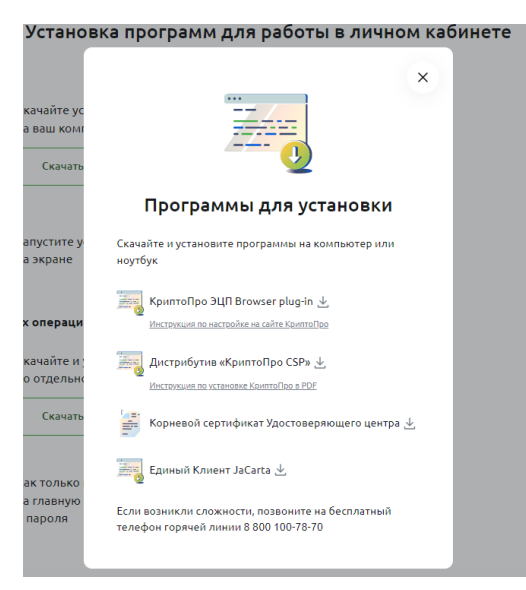

Рисунок 2.2

Также на рисунке 2.2 видно, что можно скачать инструкцию по каждой программе, где есть более детальная информация о программе.

<span id="page-4-0"></span>Инструкция по инсталлятору

Приложение загружается с сайта<https://www.rshb.ru/upload/app/rshbbank-installer.exe> Не доверяйте и не запускайте приложение, полученное из других источников.

Перед запуском приложения, кликните правой кнопкой мыши на файл и выберите пункт меню Свойства, затем перейдите на вкладку

**Цифровые подписи** (см. рисунок 3).

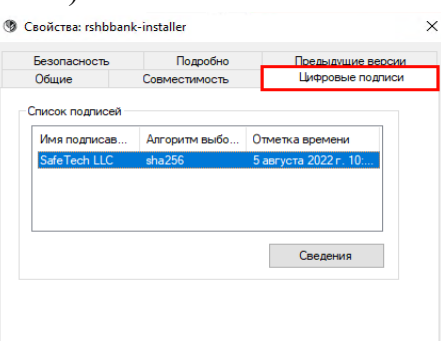

Рисунок 3

Нажмите "Сведения" (см. рисунок 3.1).

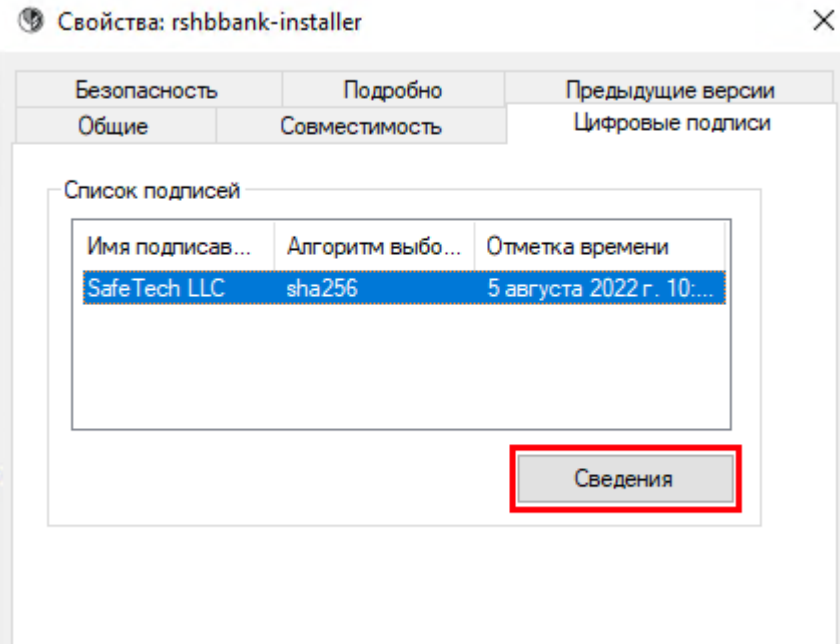

Рисунок 3.1

Откроется окно с составом цифровой подписи (см. рисунок 4).

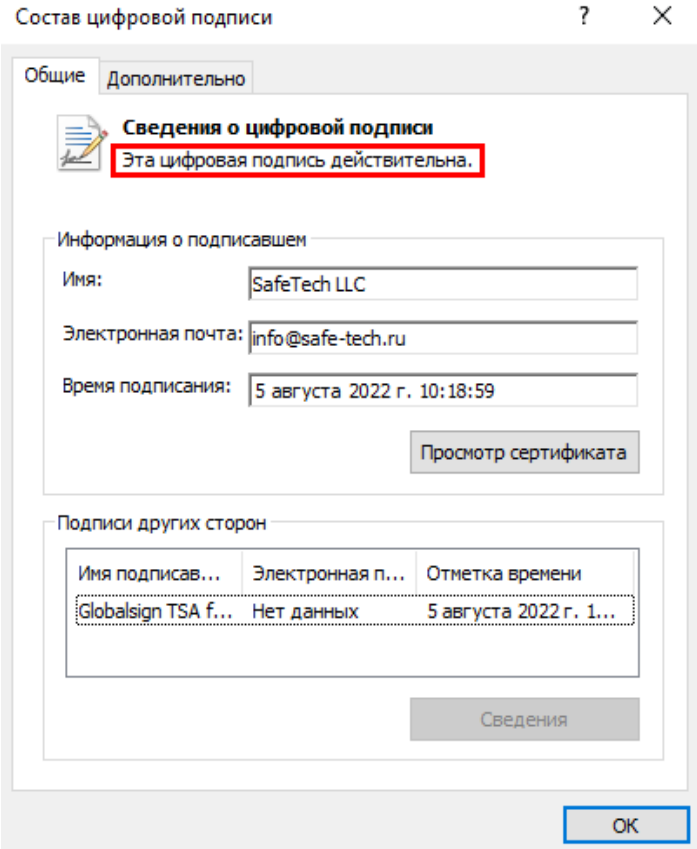

Рисунок 4

Убедитесь, что видите надпись: "**Эта цифровая подпись действительна**".

*Важно! Если этой надписи нет, не запускайте приложение.*

Запускать инсталлятор требуется от имени администратора через правую кнопку мыши (см. рисунок 5).

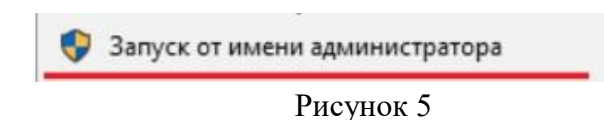

При запуске приложения, согласитесь с возможностью внесения изменений на вашем компьютере. Проверьте, что приложение подписано проверенным издателем SafeTech LLC. Если имя издателя иное, или отсутствует - нажмите "Нет" и не запускайте приложение (см. рисунок 6).

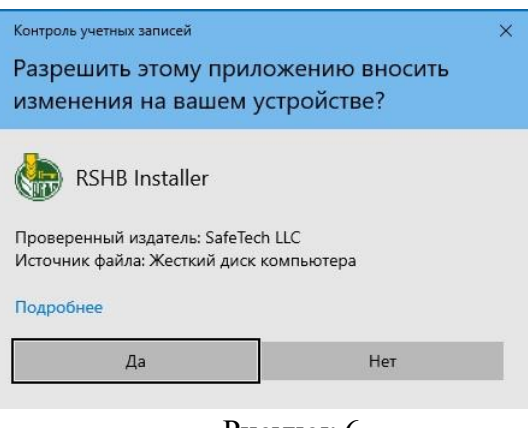

Рисунок 6

Нажмите кнопку "Начать" (см. рисунок 7).

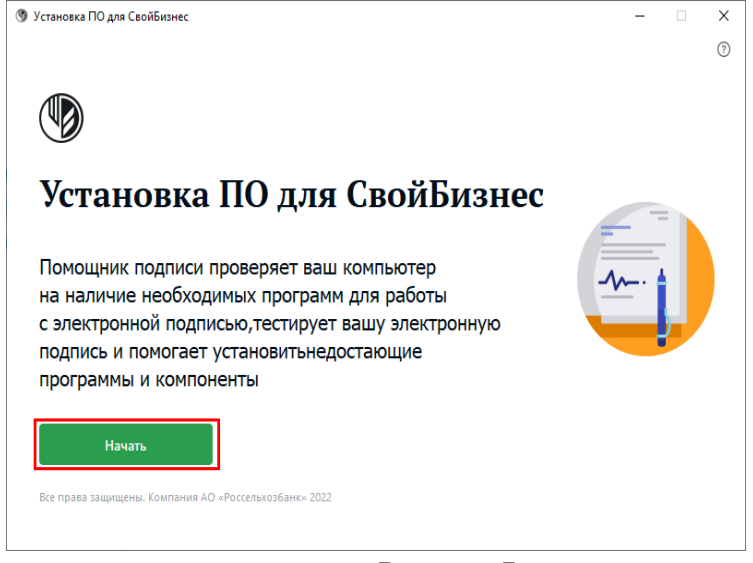

Рисунок 7

Выберите браузер, в котором вы бы хотели работать с интернет-банком, закройте браузер и нажмите "Настроить компьютер" (см. рисунок 8).

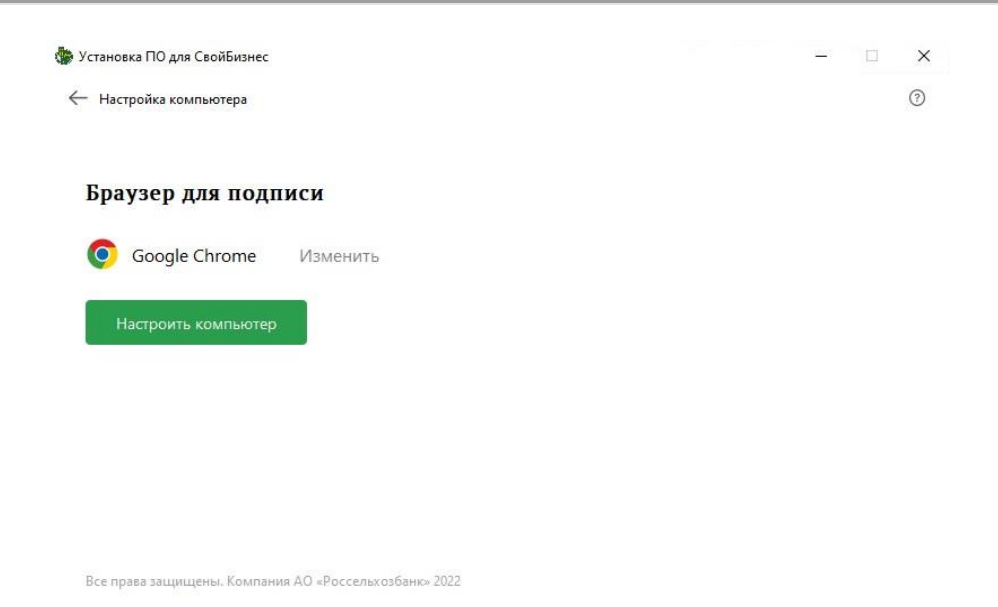

Рисунок 8

Введите данные пользователя в появившейся форме и поставьте галочку в окне **Согласен с обработкой персональных данных и лицензионным соглашением ООО «КРИПТО-ПРО».**

Нажмите кнопку **Продолжить.**

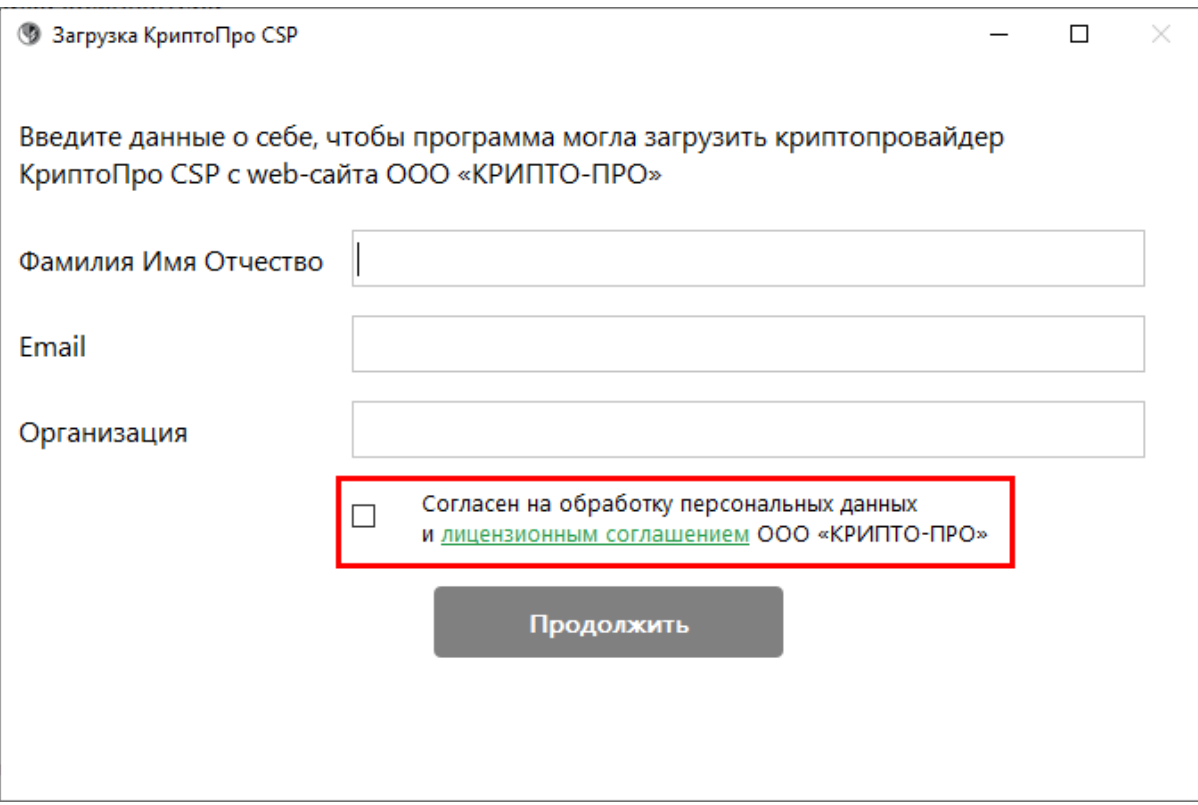

Начнётся установка и настройка программ. Дождитесь её окончания. Следите за процессом установки (см. рисунок 9).

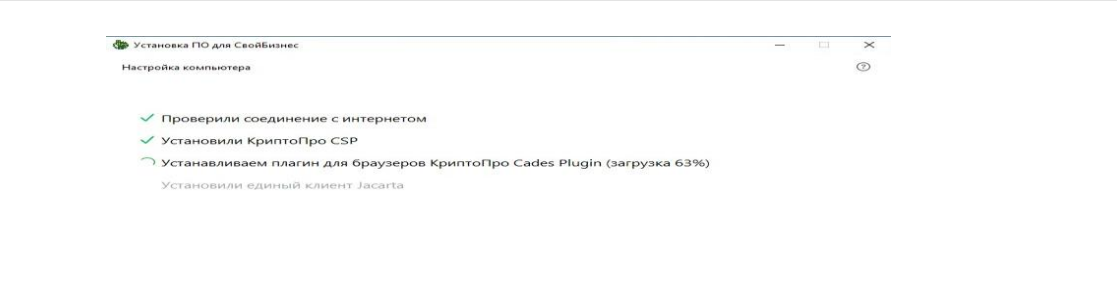

Рисунок 9

После установки, окно браузера откроется вновь на странице проверки установленного ПО.

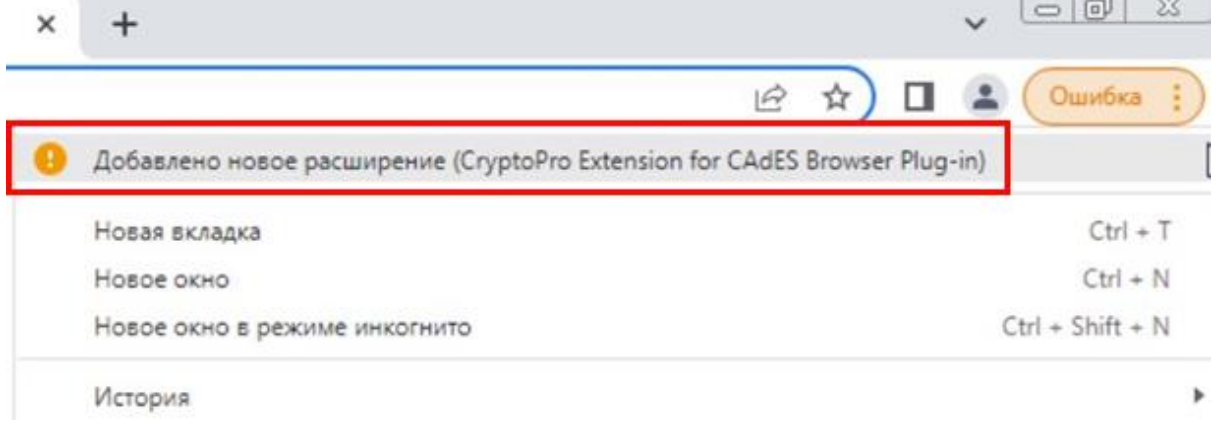

В открывшемся окне браузера включите работу расширения, и нажмите клавишу «Проверить еще раз» (см. рисунок 10 и рисунок 11). Если вы захотите в дальнейшем проверить работоспособность установленного ПО, вы можете перейти по ссылке [https://mydss-app](https://mydss-app-services.safe-tech.ru/helper/rshb/html/index.html)[services.safetech.ru/helper/rshb/html/index.htmlи](https://mydss-app-services.safe-tech.ru/helper/rshb/html/index.html) снова запустить процесс проверки.

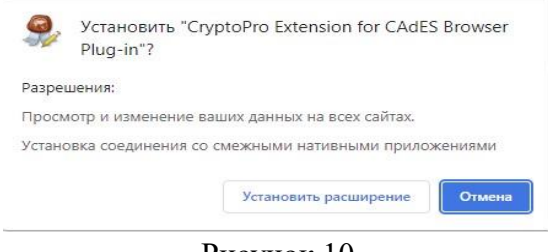

Рисунок 10

Убедитесь, что у CryptoPro plug-in есть необходимые доступы:

## **FireFox**

Дополнительные настройки не требуются

Все права защищены. Ком

# **Microsoft Edge**

Зайдите в "управление расширениями"

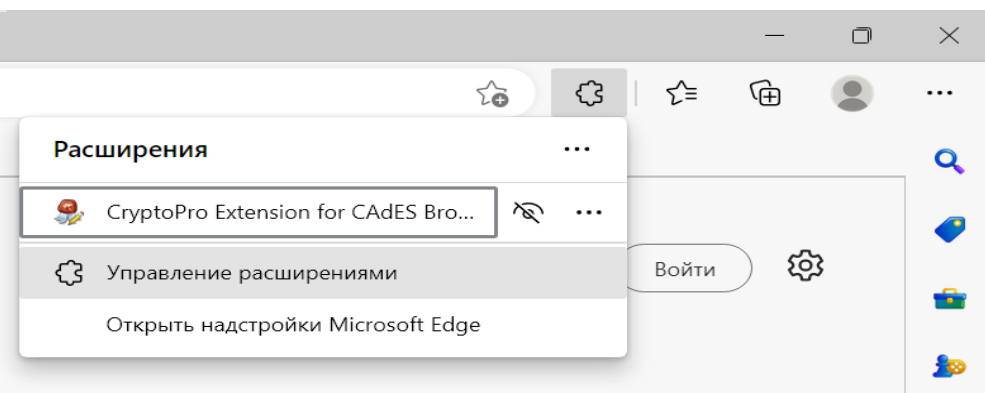

## В установленных расширениях нажмите на "Подробные сведения"

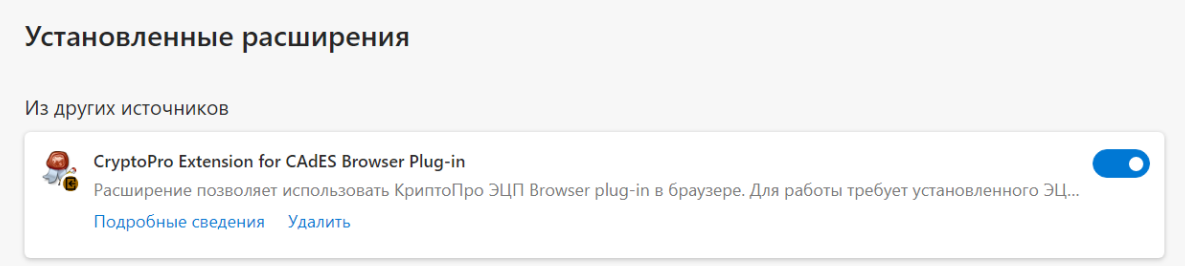

# И на следующем окне в пункте "Доступ к сайту" убедитесь, что выбрана опция "На всех сайтах"

# $\leftarrow$  Установленные расширения / CryptoPro Extension for CAdES Browser Plug-in

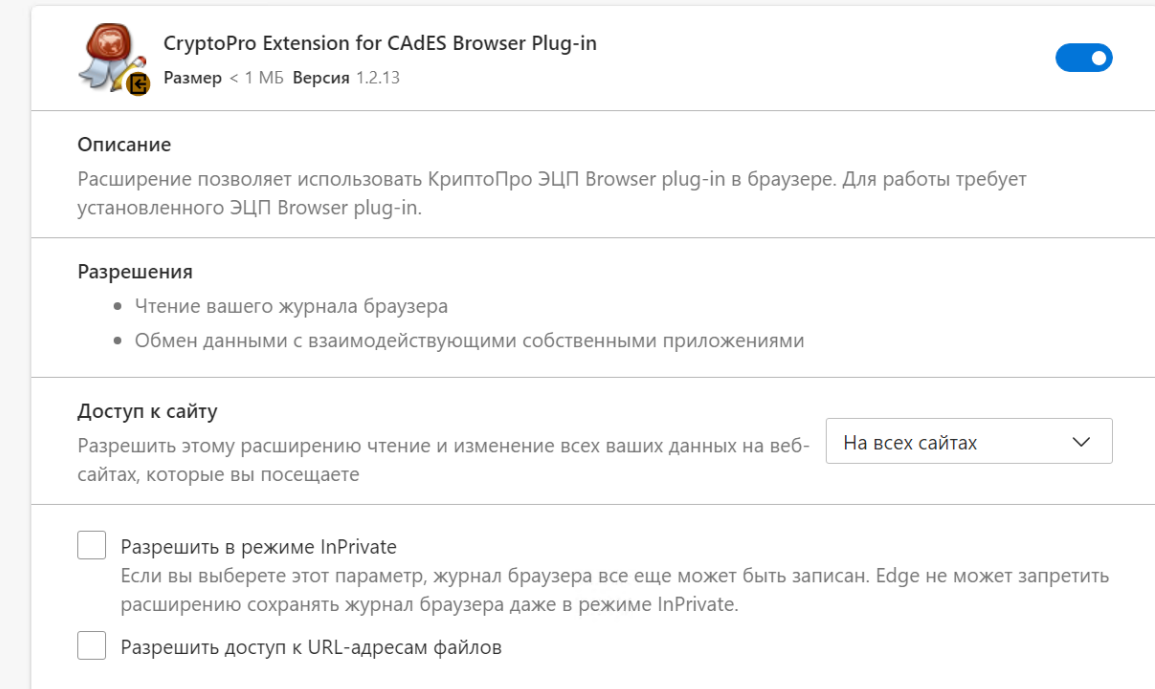

## **Yandex Browser**

Зайдите в настройки Яндекс.Браузера и выберите пункт "Дополнения"

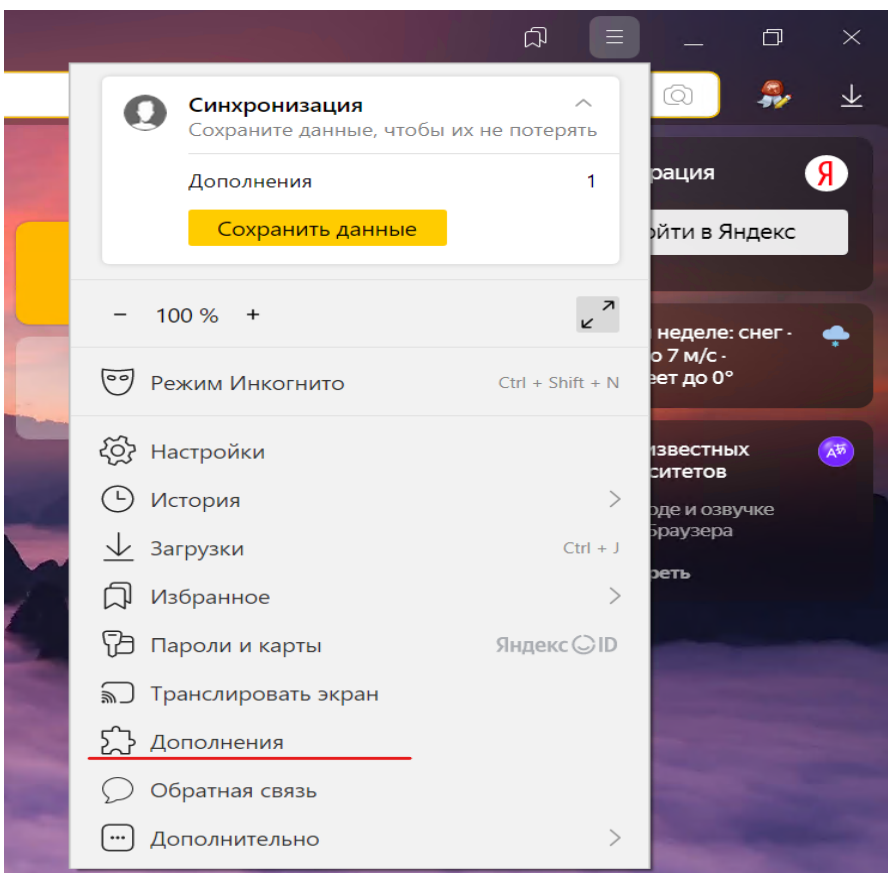

Найдите в списке CryptoPro Extension for CAdES Browser Plug-in и нажмите "Подробнее". Убедитесь, что Доступ есть ко всем сайтам

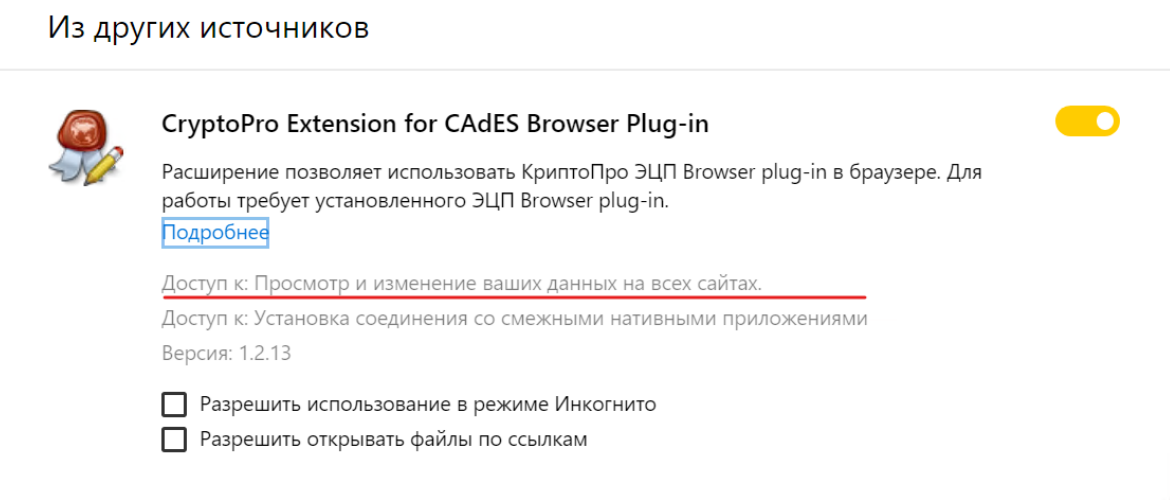

## **Google Chrome**

Зайдите в управление расширениями и убедитесь, что в пункте "Доступ к сайтам" стоит значение "На всех сайтах"

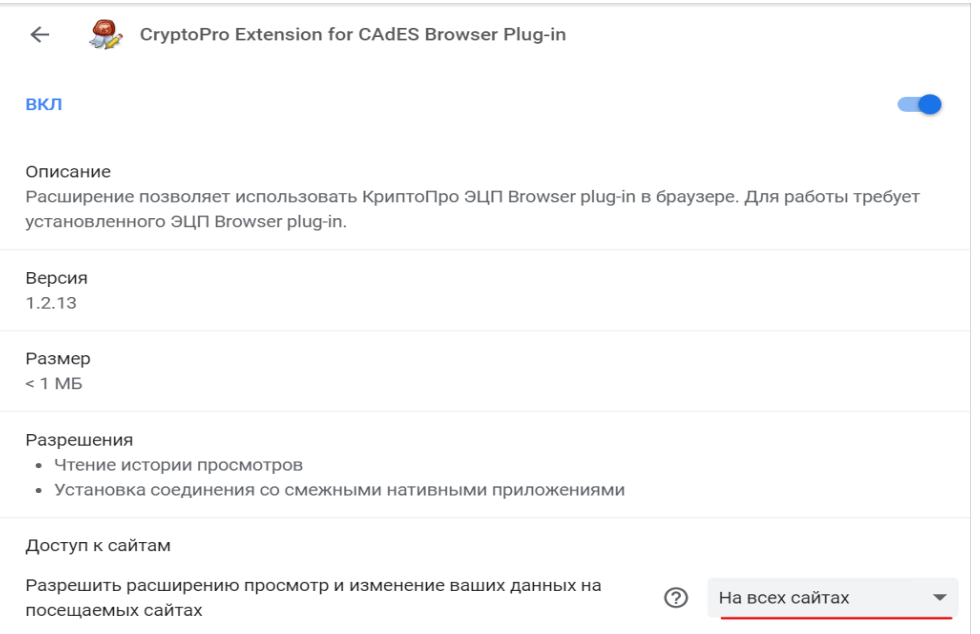

Вернитесь на страницу инсталлятора и убедитесь, что все галочки горят зелёным. При необходимости вы можете перезапустить проверку.

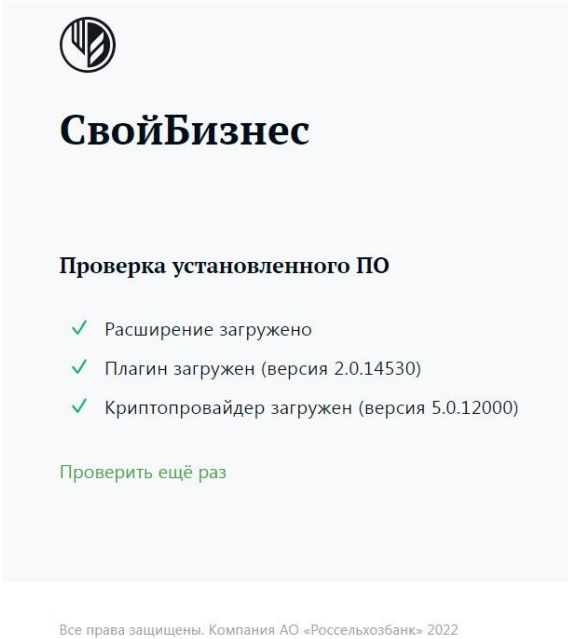

### Рисунок 11

Убедитесь, что в окне установки компонентов все галочки проставлены (см. рисунок 12).

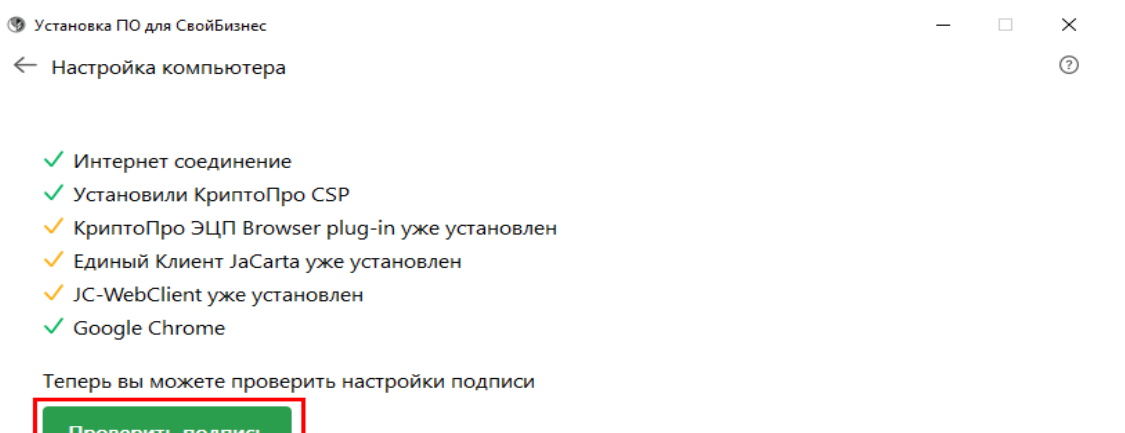

#### Рисунок 12

Теперь вы можете проверить вашу подпись. Для этого в окне установщика нажмите кнопку **Проверить подпись.**

В следующем окне нажмите кнопку **Перейти к поиску сертификатов подписи**.

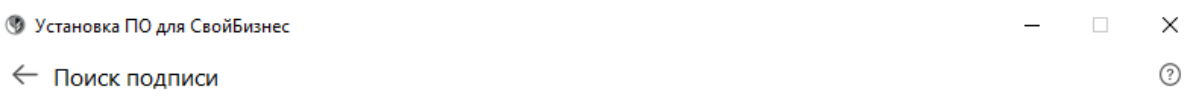

Сейчас программа начнёт искать сертификаты подписи на вашем компьютере.

Если ваша подпись находится на внешних носителях (токенах или флеш-накопителях), убедитесь, что они подключены.

Перейти к поиску сертификатов подписи

J.

Система предложить проверить подпись в браузере. Нажмите **Проверить подпись.**

## Проверка подписи

Выберите сертификат для проверки

 $\odot$  CN = Иванов Иван Иванович; Выдан 22.03.2021 16:32:7

#### Информация о сертификате

Владелец: CN = уруру Издатель: CN = CRYPTO-PRO Test Center 2

Выдан: 29.08.2022 06:55:45 UTC

Действителен до: 29.11.2022 07:05:45 UTC

Криптопровайдер: Crypto-Pro GOST R 34.10-2012 Cryptographic Service Provider

Ссылка на закрытый ключ: SCARD\rutoken\_fkc\_3a7b6f60\69d7cb62b-61da-fd63-f164-ca806485cc1

Алгоритм ключа: ГОСТ Р 34.10-2012 256 бит

Статус: Действителен

Установлен в хранилище: Нет

- $\circ$  CN = Василий Петрович; Выдан 22.03.2021 16:32:77
- $\circ$  CN = ИП Мухамад Джавадович; Выдан 22.03.2021 16:32:77

Теперь вы можете проверить настройки подписи

Проверить подпись

Если всё в порядке, появится сообщение об успехе. Закройте инсталлятор или перейдите в интернет-банк по ссылке в приложении.

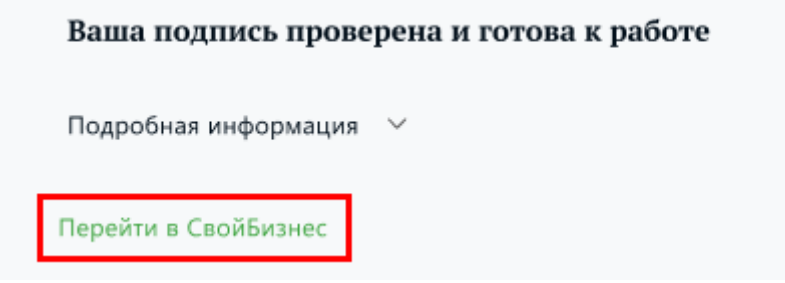

Работа приложения закончена, можно закрыть приложение, или перейти в интернет банк, см следующий пункт. Обратите внимание, что при установке CSP была использована установка по условно бесплатной лицензии, которая «сгорит» через 3 месяца, во избежание прерывания работы рекомендуем вам зайти в ПО CSP и ввести лицензионный ключ полученный в банке вместе с PIN конвертом. Для этого откройте приложение и нажмите на кнопку «Ввод лицензионного ключа»

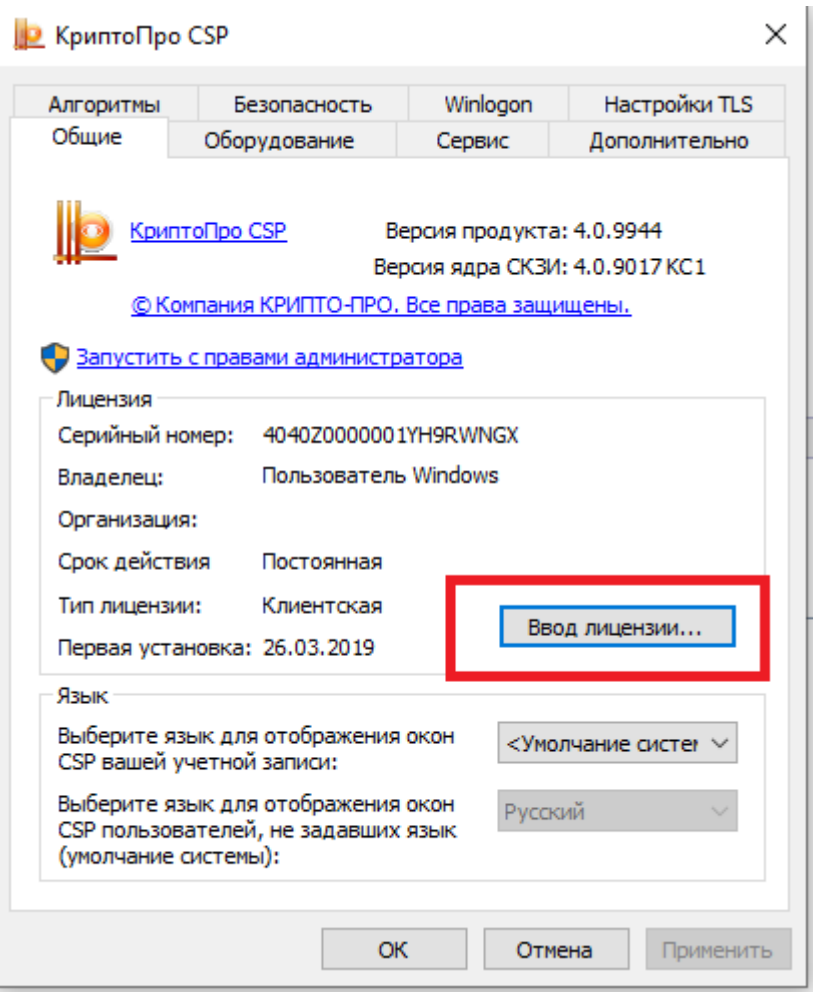

Рисунок 12(а)

Откроется окно в которое надо ввести ФИО, название организации и лицензионный ключ и нажать кнопку ОК:

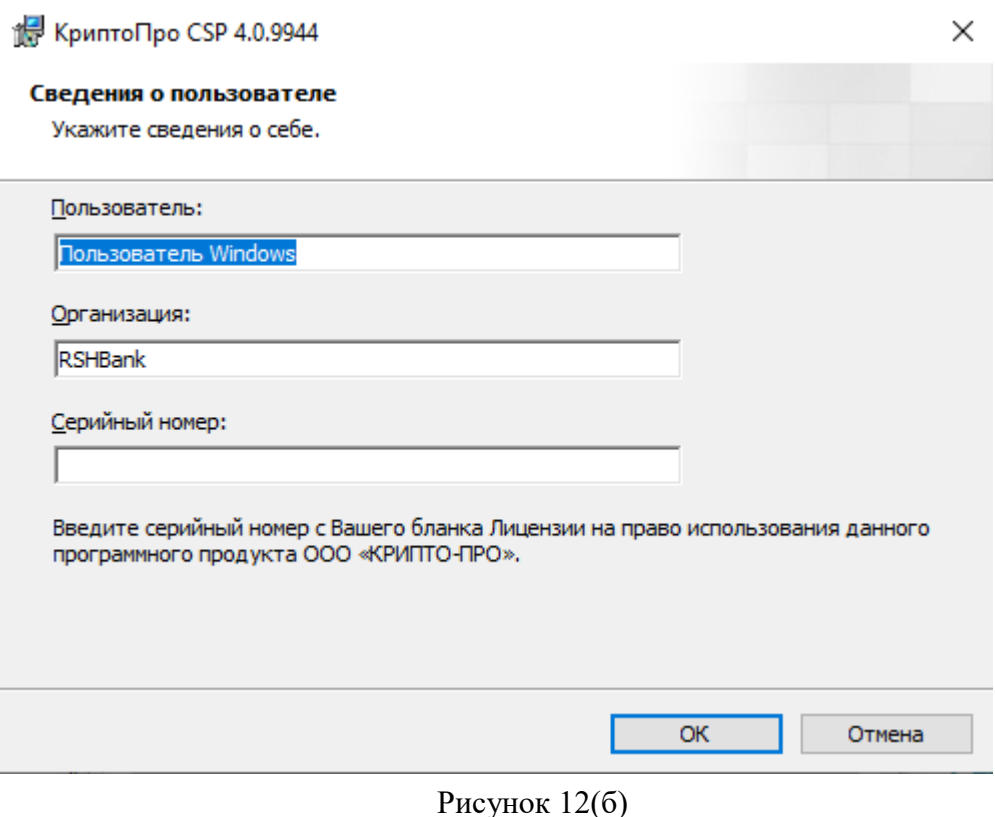

**Примечание:** Для выполнения требований инструкции пользователя к криптопровайдеру КриптоПро CSP:

- 1. Запустить режим командной строки, для этого в строке поиска напишите cdm, появится иконка с черным блоком на картинке. Запустите приложение. В открывшемся режиме командной строки напишите: сd **cd AppData\Roaming\**RSHBInstaller и нажмите ввод. Вы будете перемещены в папку исталятора,
- 2. В папке**: AppData\Roaming\RSHBInstaller** надо проверить подлинность скаченого инсталятора крипто-про, для этого введите следующую команду: **.\cpverify.exe -mk .\Downloads\cspx64-rus.msi -alg GR3411\_2012\_256**
- 3. В результате исполнения вы получите следующую строку (внимание, полученная строка зависит от версии ПО, ваш результат может не совпасть с приведенным ниже: **C:\Users\rilyin\AppData\Roaming\RSHBInstaller>.\cpverify.exe -mk .\Downloads\csp-x64-rus.msi alg GR3411\_2012\_256 89EBC2AECB707863B73D17B797F5B7930C8977F73067C993B703BB9AD2B51671**
- 4. Перейдите в папку AppData\Roaming\RSHBInstaller\Logs открыть текстовый файл с результатами работы приложения и найдите длинную строку Expected hash: …
- 5. Сравните строку из текстового файла приведенную после фразы **Expected hash:** с той строкой, которую напечатает утилита. Если строки одинаковы - можно продолжать работать. Если строки не совпали, то это не оригинальное ПО, запускать текущее не следует, удалиите его! И попробуйте повторно скачать приложение с сайта.
- 6. В случае если папка AppData\Roaming недоступна, необходимо изменить дополнительные параметры папок. В проводнике, перейдите в меню Файл -> Параметры перейдите на вкладку ВИД, поставьте галочку напротив пункта «Показать скрытые файлы, паки и диски»

В случае ошибки установки криптопровайдера КриптоПро CSP - запустите программу ещё раз.

1.3. После установки вернитесь назад по кнопке «Вернуться назад» или введите в строке адреса: [http://next.rshb.ru.](http://next.rshb.ru/) В случае появления всплывающего окна выбрать значение **Нет** (см. рисунок 12):

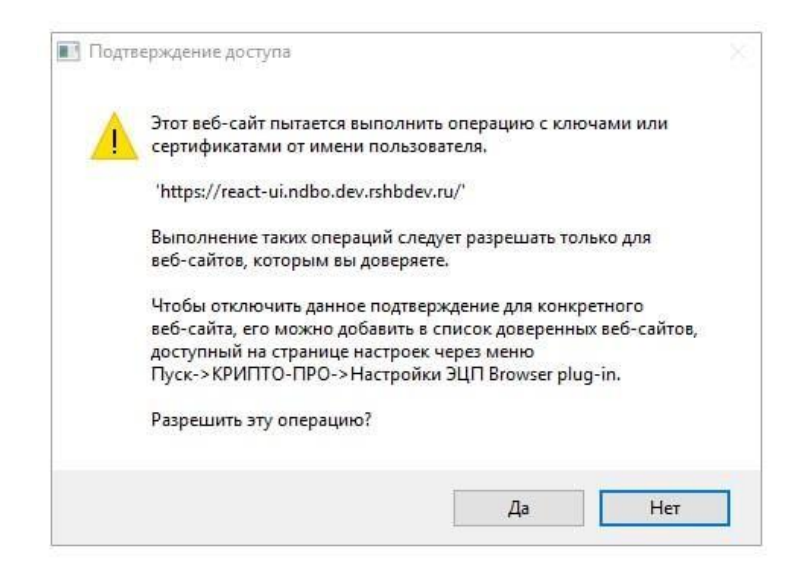

Рисунок 12

**Примечание:** если установлен **КриптоПро ЭЦП Browser plugin**, то при каждом переходе на страницу авторизации, либо проведении какой-либо операции с токеном, будет появляться окно с подтверждением доступа. В этом окне всегда необходимо выбирать значение **Да**. В случаях, когда осуществляется авторизация под представителем клиента, либо авторизация под уполномоченным лицом для первичного получения СКП ЭП / внеплановой смены СКП ЭП при его истечении, необходимо выбирать значение **Нет**.

В открывшейся форме авторизации ввести логин и пароль, полученные в Банке (см. рисунок 13) переключатель должен находится в положении «**по СМС**».

# <span id="page-16-0"></span>**ШАГ 2. Первый вход по ПИН конверту**

Ведите в строке адреса своего браузера [http://next.rshb.ru.](http://next.rshb.ru/) В случае появления всплывающего окна выбрать значение **Нет** (см. рисунок 12). В открывшейся форме авторизации ввести логин и пароль, полученные в Банке (см. рисунок 13) переключатель должен находится в положении «**по СМС**».

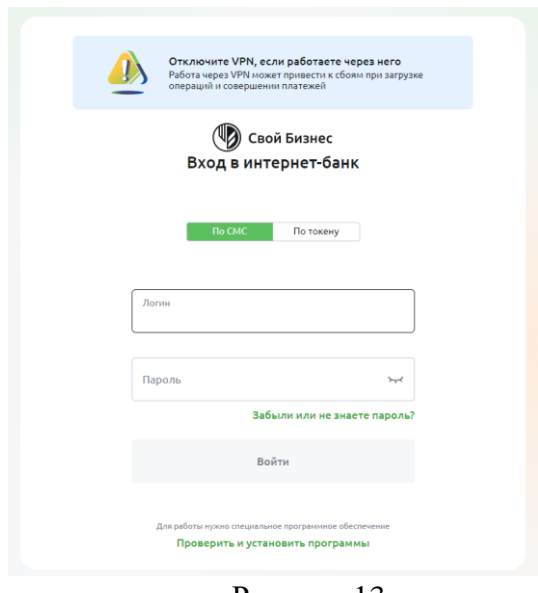

Рисунок 13

После успешного ввода логина и пароля появится дополнительная форма для подтверждения данных при первом входе, в которой необходимо заполнить Ваш ИНН и КПП (КПП при наличии) и нажать клавишу **Продолжить** (см. рисунок 14).

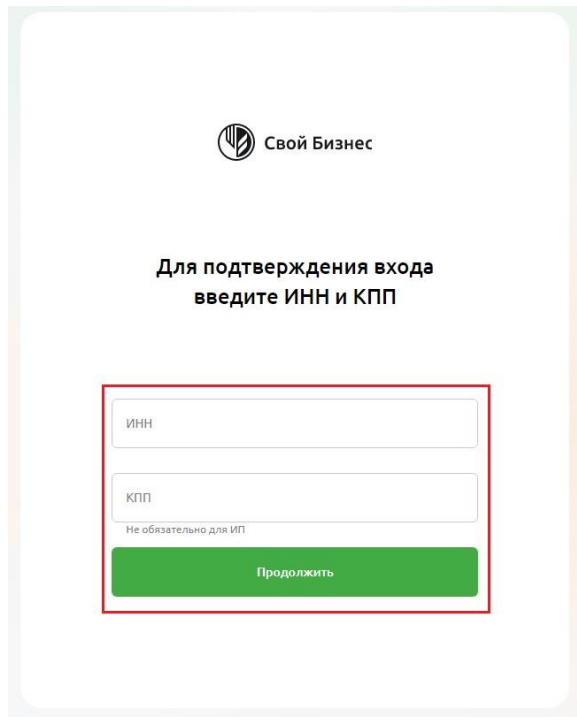

Рисунок 14

После успешного ввода ИНН и КПП (КПП при наличии) сменить пароль (см. рисунок 15).

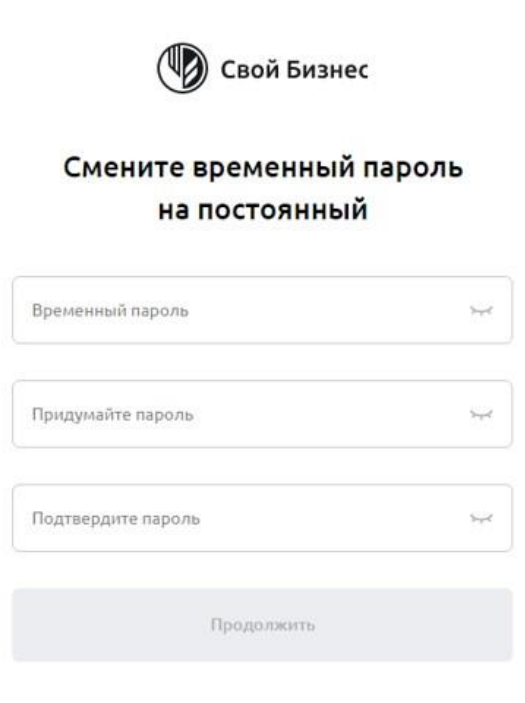

Рисунок 15

#### **ПРИМЕЧАНИЕ: Условия безопасности по созданию нового пароля:**

- Длина пароля, в том числе временного, должна быть не менее 8 и не более 20 символов
- Для временного пароля разрешенные символы цифры и латинские буквы в различном регистре (устанавливается по умолчанию). Для постоянного пароля разрешенные символы – цифры и латинские буквы в различном регистре и специальные символы  $(!(@\#% \hat{B}^*)(\hat{A}))$ .
- Пароль не может состоять только из одинаковых/или подряд идущих цифр (согласно счету) и/или букв (согласно алфавиту).
- При смене пароля система осуществляет сравнение введенных данных с перечнем «легких» паролей. При совпадении данных будет отображено сообщение о необходимости ввести более сложный пароль.
- Пароль не должен совпадать с логином.
- Пароль не должен совпадать с временным паролем.
- Минимальное количество знаков, совпадающих с предыдущим паролем 2

После смены пароля откроется процесс создания Заявки на подключение к услугам Дистанционного банковского обслуживания (ДБО).

#### **ШАГ 2. Создание Заявки на подключение к услугам ДБО**

Для создания Заявки на подключение к услугам ДБО необходимо:

• В открывшемся окне «Заявка на подключение к ДБО» на вкладке «Данные организации» проверить корректность заполнения полей и заполнить/отредактировать вручную оставшиеся незаполненными поля (с белым фоном), после чего сохранить и отправить заявку в Банк (при несоответствии информации, обратиться в офис банка для внесения изменений в официальные данные Организации/ИП (в установленном Банком порядке предоставить заверенные копии документов) и нажать клавишу **Подтверждаю** (см. рисунок 16);

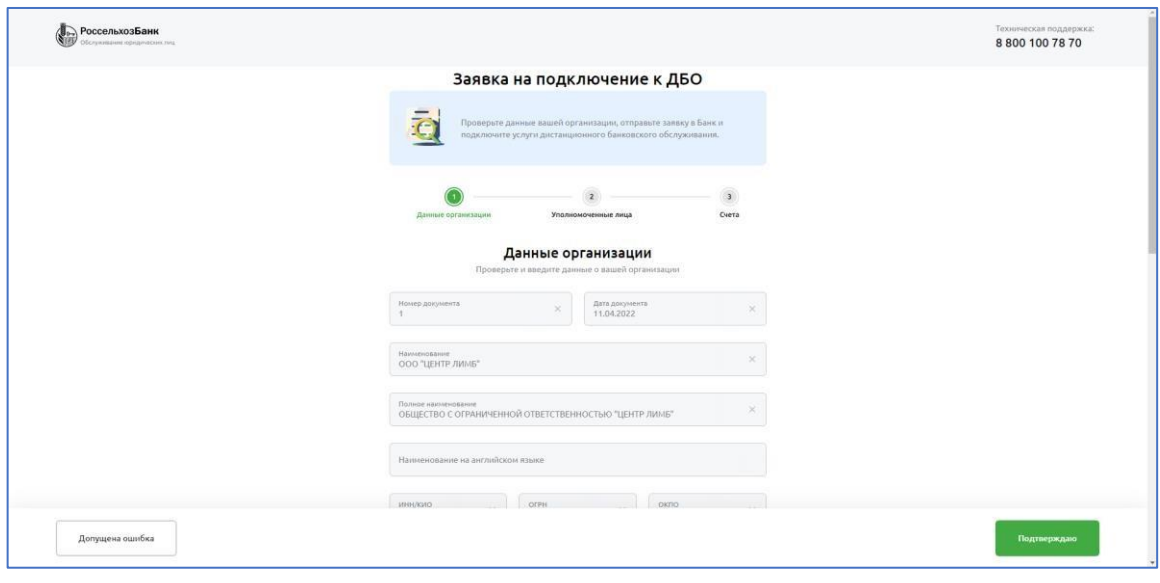

Рисунок 16

• На вкладке «Уполномоченные лица» открыть из списка каждого из уполномоченных лиц и проверить корректность заполнения полей, отредактировать или обратиться в офис Банка для внесения изменений в официальные данные Организации/ИП и нажать клавишу **Подтверждаю** (cм. рисунок 17);

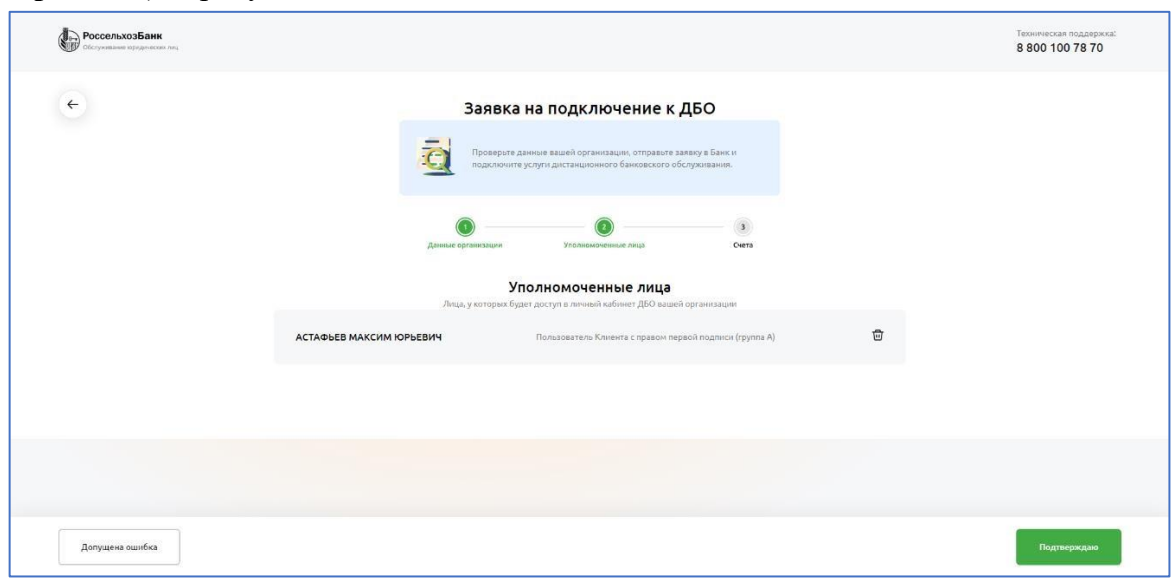

Рисунок 17

• На вкладке «Счета» проверить список подключаемых счетов из списка и указать счет для списания комиссии за ДБО, выбрав нужный в поле **Счёт для списания комиссии** (см. рисунок 18);

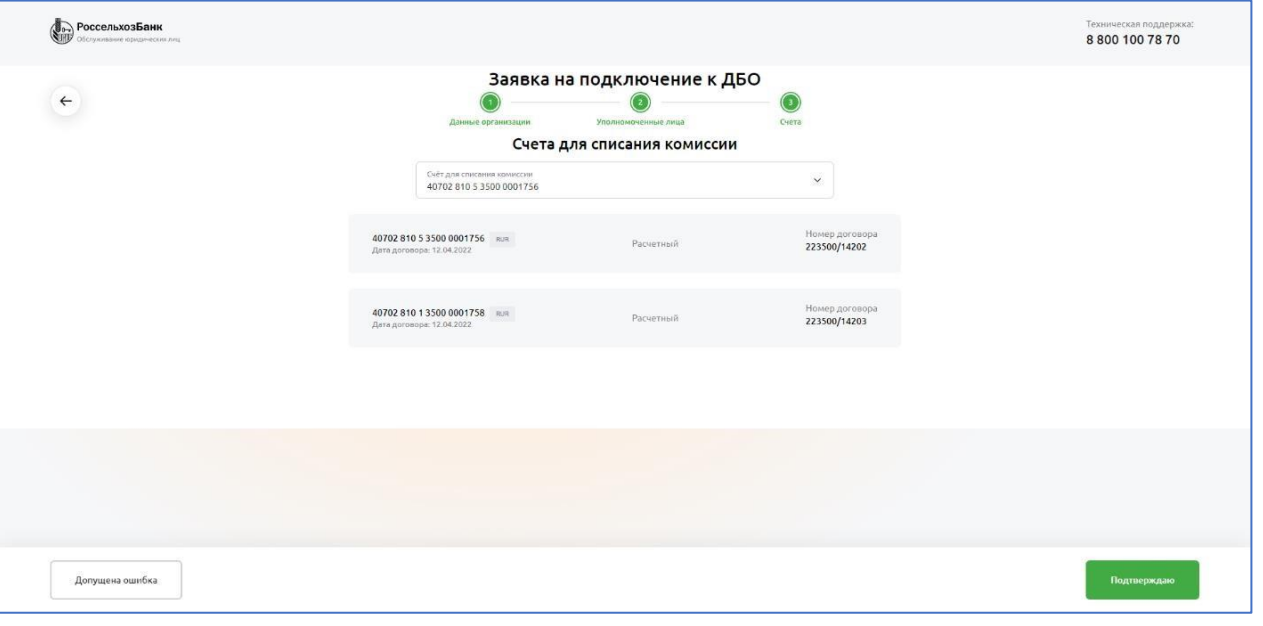

Рисунок 18

• Нажать на кнопку **Подтверждаю**, для подтверждения корректности данных и отправки Заявки на подключение к ДБО в Банк (см. рисунок 19);

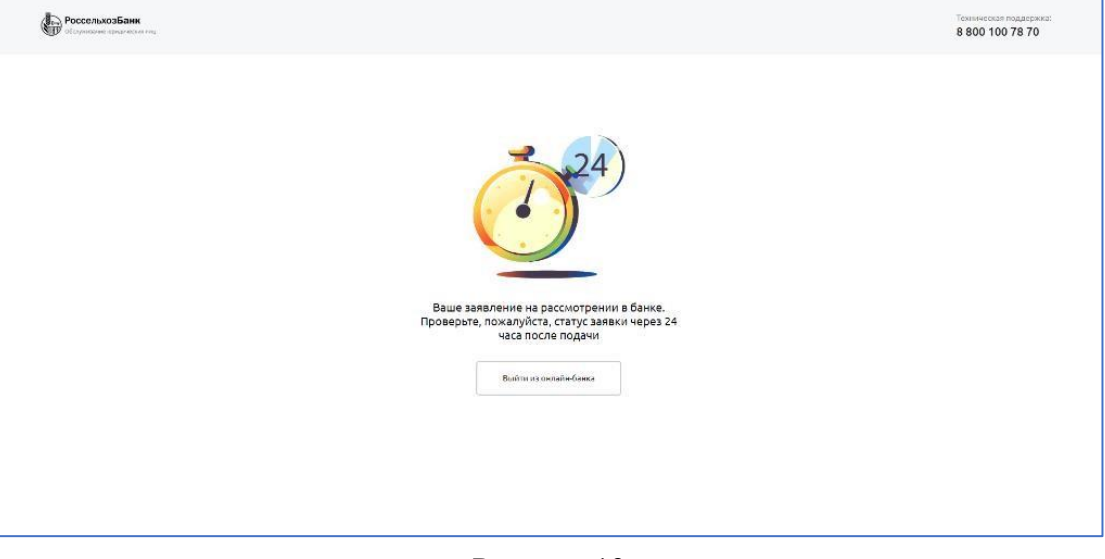

Рисунок 19

- Дождаться изменения статуса «Заявка на подключение к ДБО» на «Исполнен». Для этого необходимо авторизоваться через некоторое время;
- После перехода заявки в статус «Исполнен», нужно распечатать и передать логины для входа в «Интернет-клиент» каждому уполномоченному лицу (см. рисунок 20);

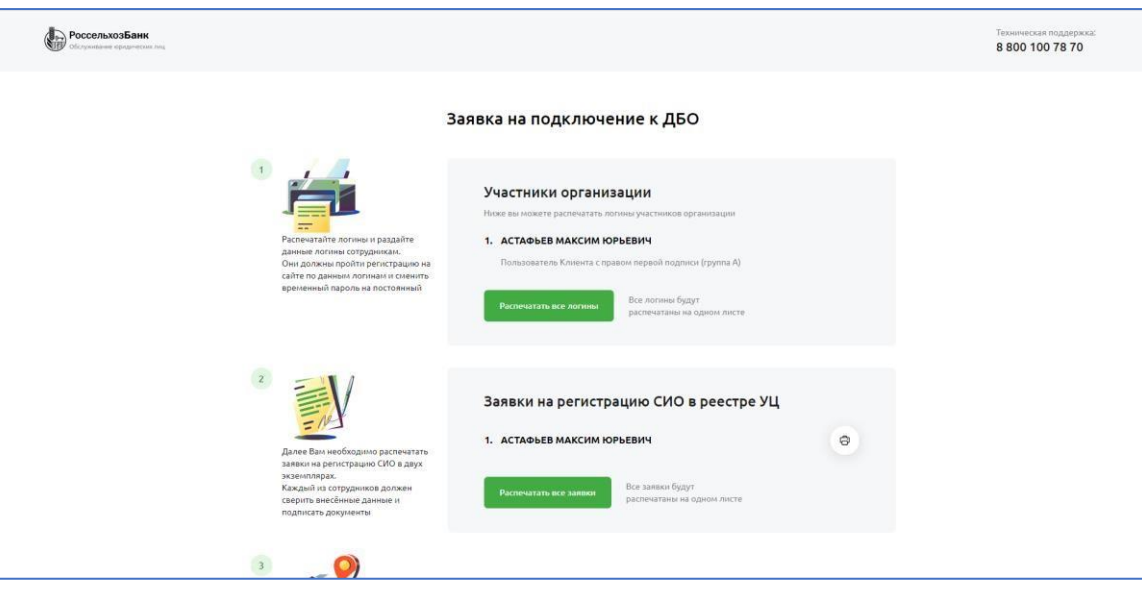

Рисунок 20

• Распечатать из списка автоматически сформированных логинов список логинов, нажав на кнопку **Распечатать все логины**, и передать их необходимым уполномоченным лицам; Распечатать из списка автоматически сформированных Заявлений на регистрацию СИО, нажав на кнопку **Распечатать все заявки**, Заявление для каждого СИО в 2-х экз., которые необходимо оформить от имени клиента (подпись и печать организации/ИП) и предоставить в банк вместе с запросом(-ами) на выдачу СКП ЭП (см. шаг 3).

## <span id="page-21-0"></span>**ШАГ 3. Создание Запроса на выдачу СКП ЭП**

Для генерации и сохранения ключей ЭП на токен, каждому из СИО необходимо:

- Предварительно полученный в Банке токен вставить в свободный USB-порт компьютера или ноутбука. При отсутствии ключевого носителя и компонентов криптозащиты (установка – см. Шаг 1) операция не может быть выполнена. Проверить подключение мобильного телефона, указанного при регистрации в ДБО, к мобильной сети;
- Войти на страницу Банка по адресу: [https://next.rshb.ru](https://next.rshb.ru/) [\(](https://next.rshb.ru/)при появлении всплывающего окна выбрать значение **Нет**);
- Осуществить первый вход пользователя организации, нажав клавишу **Забыли или не знаете пароль?** (см. рисунок 21);

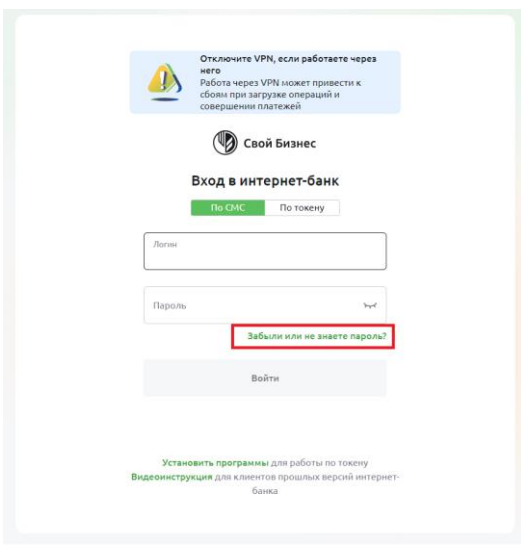

Рисунок 21

- Заполнить все соответствующие поля и нажать клавишу **Продолжить** (см. рисунок 15), указывается ИНН организации;
- На зарегистрированный мобильный телефон придет СМС с кодом. Его нужно ввести в поле **Технический пароль** и нажать клавишу **Войти в интернет-банк** (см. рисунок 22);

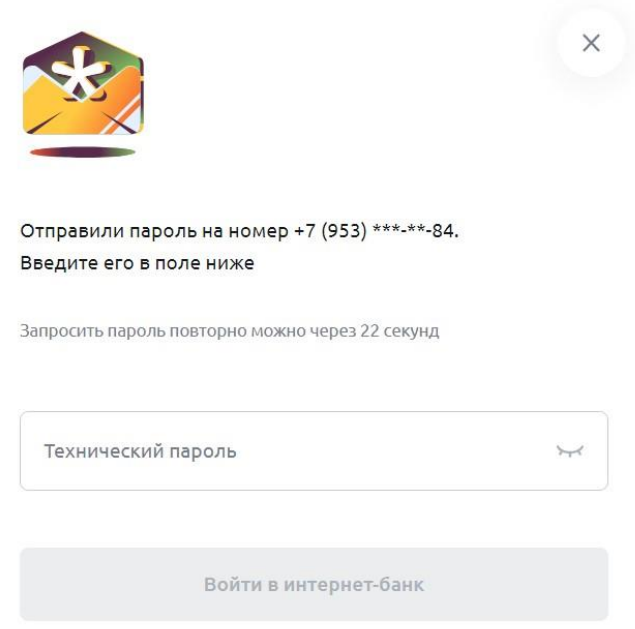

#### Рисунок 22

 На форме придумайте и заполните пароль в полях **Придумайте пароль** и **Подтвердите пароль** (см. рисунок 23). Требования к паролю можете посмотреть по ссылке **Требования к паролю** над кнопкой **Продолжить**. Посмотреть введенный пароль можете, нажав на иконку глаза в соответствующем поле.

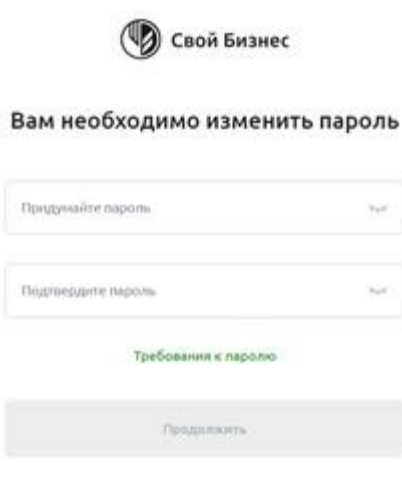

Рисунок 23

 В автоматически открывшейся странице **Запрос на выдачу сертификата** нажать на кнопку **Далее** (см. рисунок 24):

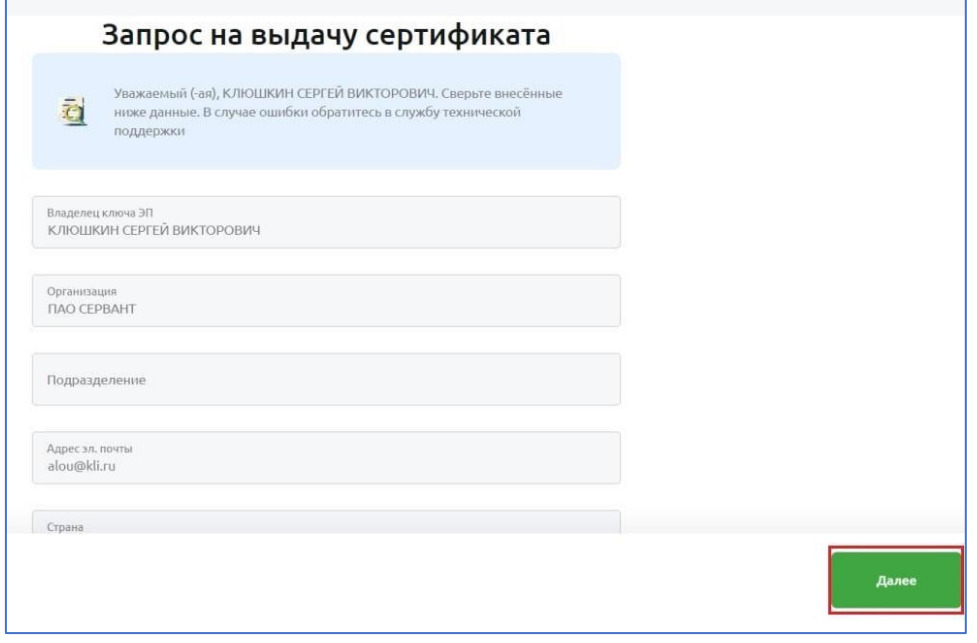

Рисунок 24

 В появившемся модальном окне подтверждения доступа выбрать значение **Да**, после чего Вам будет предложено сформировать контейнер закрытого ключа. На этом шаге нужно выбрать свой токен и нажать **OK** (см. рисунок 25);

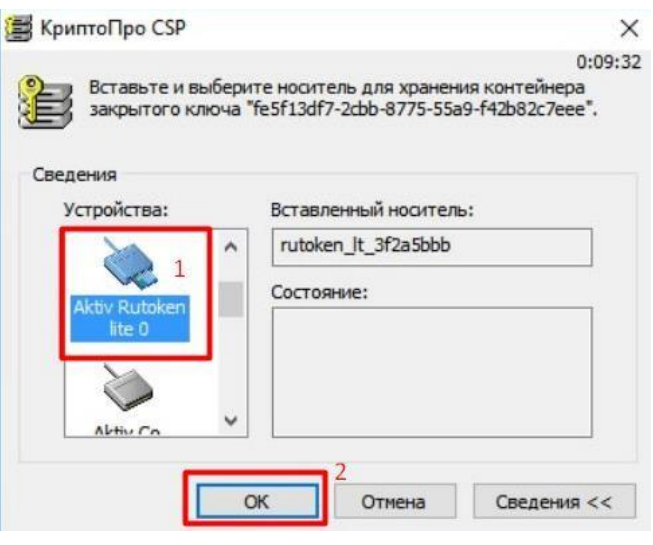

Рисунок 25

 Двигайте мышкой и/или нажимайте произвольные кнопки на клавиатуре, пока ползунок не дойдёт до конца (см. рисунок 26);

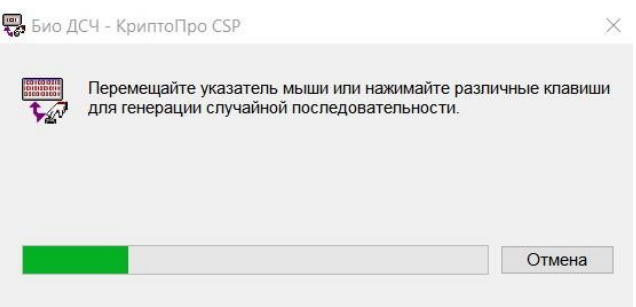

Рисунок 26

 Вам будет предложено создать пароль для доступа к токену, вписать его 2 раза **(ВАЖНО! НЕОБХОДИМО ЗАПОМНИТЬ ДАННЫЙ ПАРОЛЬ ДЛЯ ПОСЛЕДУЮЩЕГО ДОСТУПА К КЛЮЧУ ЭП).** В случае если на токене уже есть сертификаты от другой организации и пароль уже задан, вам будет необходимо ввести пароль и нажать **ОК** (см. рисунок 27);

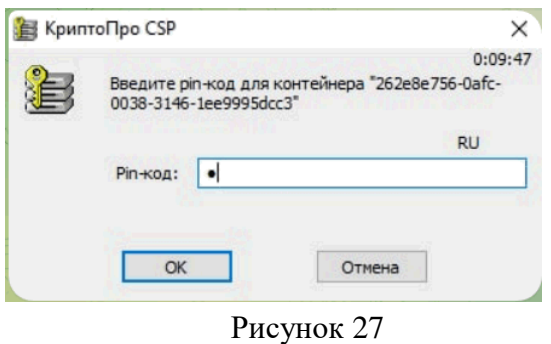

**Примечание:** данный пароль будет запрашиваться каждый раз, когда Вы будете производить какие-либо операции, завязанные на токен. Данный пароль не связан с постоянным в интернет банк, его необходимо вводить только в момент появления подобного окна*.*

 В результате генерации и сохранения ключа ЭП будет создан **Запрос на выдачу СКП** ЭП и автоматически отправлен в Банк. Запрос будет отображаться в общем списке «Запросов на выдачу СКП ЭП» - необходимо распечатать его в 2-х экземплярах, нажав клавишу **Печать** (см. рисунок 28) поставить подпись СИО и оформить от имени клиента (подпись и печать организации/ИП);

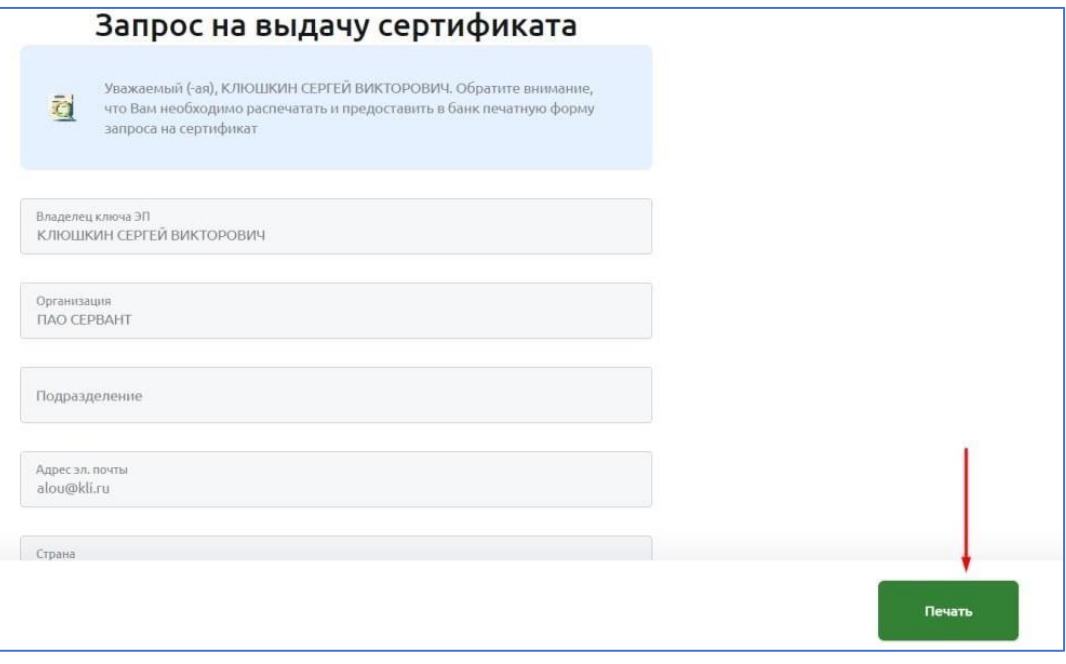

Рисунок 28

• СКП ЭП для работы с документами в «Интернет-клиент» не может быть выпущен без предоставления подтверждающих документов в Банк.

## <span id="page-25-0"></span>**ШАГ 4. Передача в Банк документов на бумажных носителях**

В течение 5-ти дней с момента присвоения Заявке на подключение к услугам ДБО статуса «Исполнен» Вам необходимо создать все запросы на выдачу СКП ЭП распечатать, проверить, подписать и предоставить в Банк в 2-х экземплярах следующие документы:

- Заявление на регистрацию СИО в 2-х экз. (см. шаг 2);
- Запрос на выдачу СКП ЭП в 2-х экз. (см. шаг 3).

# <span id="page-25-1"></span>**ШАГ 5. Получение из Банка и сохранение на токен СКП ЭП**

После получения пользователем уведомления о выпуске СКП ЭП и перехода запроса на выдачу СКП ЭП в статус «исполнен», необходимо сохранить СКП ЭП на ключевой носитель, для этого:

• Войти на страницу Банка по адресу:  $\frac{https://nextrshb.ru}{https://nextrshb.ru}$  [\(](https://next.rshb.ru/)в сплывающем окне выбрать значение **Нет**) подключив токен в свободный USB-порт компьютера или ноутбука с использованием логина и постоянного пароля;

• В открывшейся форме подтвердите условия установки СКП ЭП и нажмите на кнопку **Установить сертификат**, далее потребуется ввести ПАРОЛЬ ДЛЯ ДОСТУПА к КЛЮЧУ ЭП, установленный на шаге 3 (см. рисунок 29);

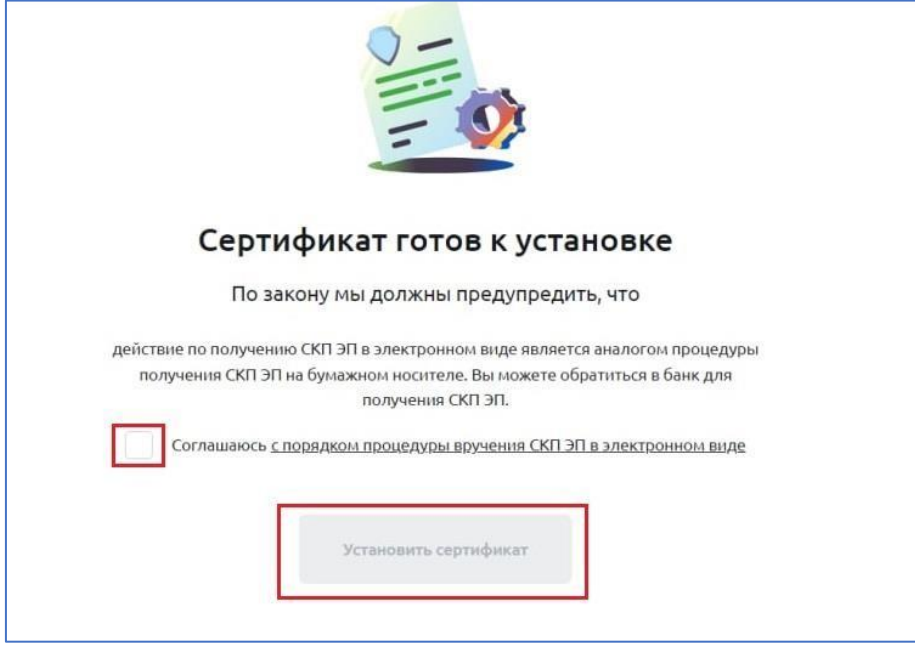

Рисунок 29

• После активации запрос перейдет в статус «Активен» и можно будет начать работу с документами (см. рисунок 30). Для этого необходимо заново авторизоваться.

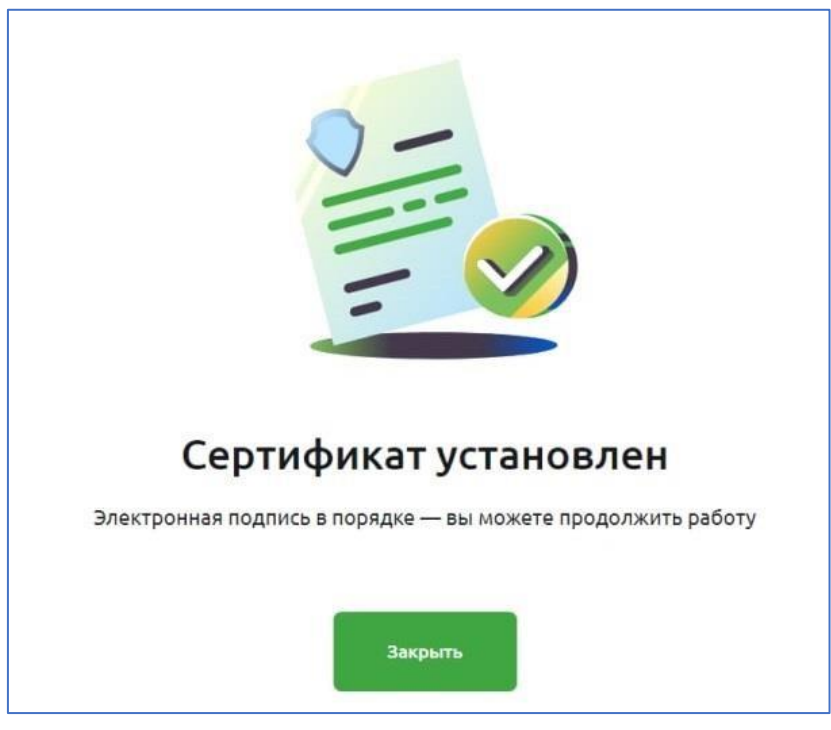

Рисунок 30

## <span id="page-27-0"></span>**ШАГ 6. Начало использования системы «Интернет-Клиент»**

Для начала работы с документами Вам необходимо авторизоваться в «Интернет-клиент» Войти на страницу Банка по адресу: [https://next.rshb.ru](https://next.rshb.ru/) [\(](https://next.rshb.ru/)в сплывающем окне выбрать значение **Да**), подключив токен в свободный USB-порт компьютера или ноутбука;

 Выберете режим входа по токену (см. рисунок 31), введите логин и пароль и нажмите кнопку «**Войти**»;

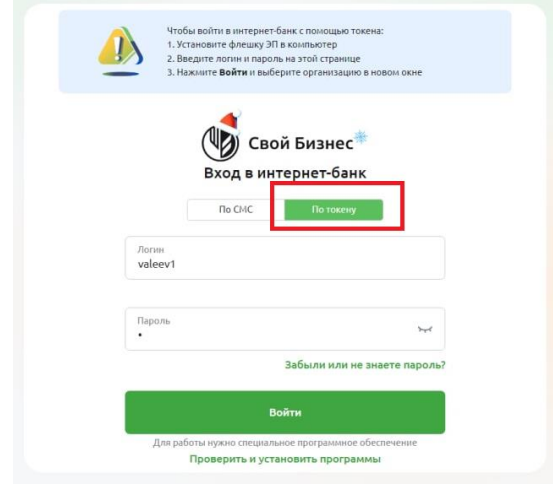

Рисунок 31

Выберете СКП ЭП СИО своей организации, кнопку

**«Продолжить»** (см. рисунок 32);

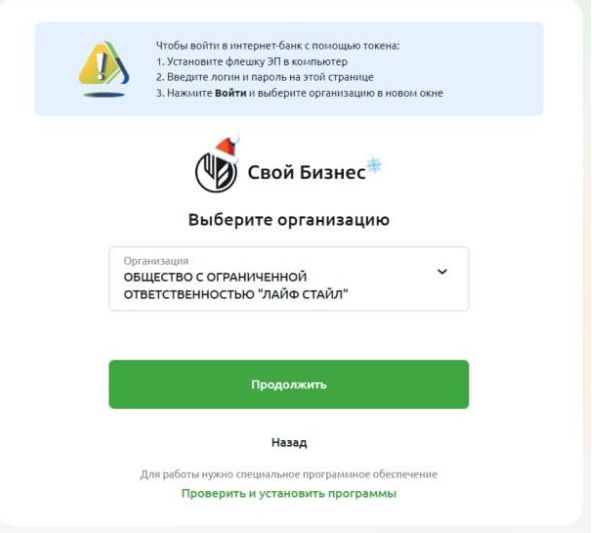

Рисунок 32

После входа в систему Вам будет доступно меню для работы со счетами и документами.

Также Вы можете подключить наше новое мобильное приложение «Свой бизнес-Mobile». Для авторизации в системе воспользуйтесь логином и паролем уполномоченного лица. Скачать мобильное приложение Вы можете в AppStore и Google Play.

**Успешной работы в «Свой бизнес»!** 

#### <span id="page-28-0"></span>**Восстановление доступа**

1. Если вы забыли пароль, то Вы можете воспользоваться функцией восстановления пароля, нажав на ссылку **Забыли пароль/ новый клиент** (см. рисунок 33)

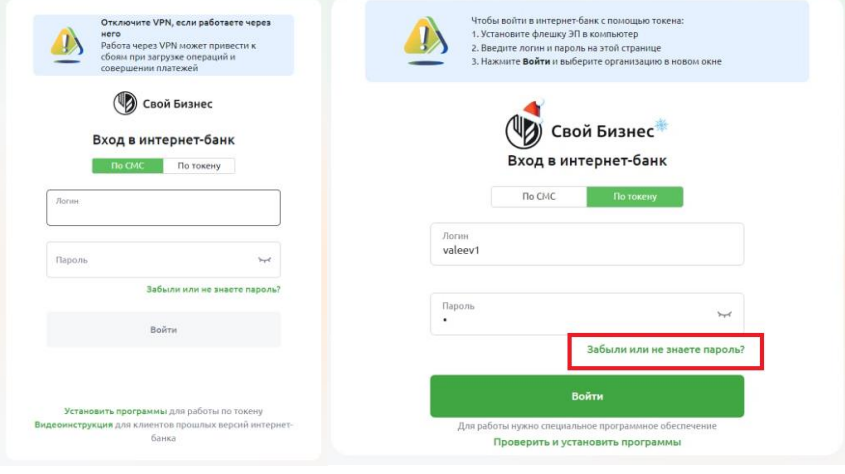

*Рисунок 33*

### **Примечание:**

*Обратите внимание, что если вы клиент УНЭП, то для сброса пароля вам надо переключить рубильник в положение «По токену»*

2. На форме восстановления пароля введите Ваш логин, а также ИНН и ФИО пользователя своей организации в соответствующие поля. (см. рисунок 34). После заполнения всех полей нажмите на кнопку **Продолжить**.

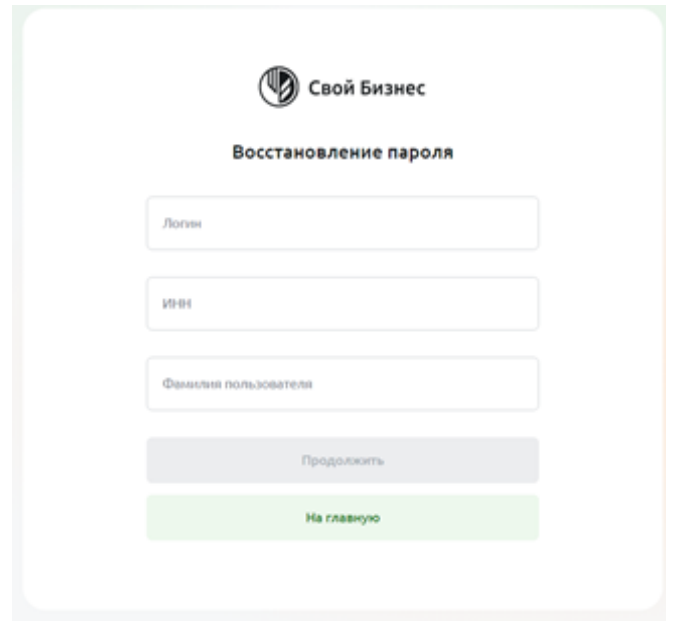

*Рисунок 34*

3. После ввода всех данных система отправляет Вам проверочный код на зарегистрированный за вами номер телефона (см. рисунок 35). Введите этот код в поле **Технический пароль** и нажмите кнопку **Войти в интернет-банк** 

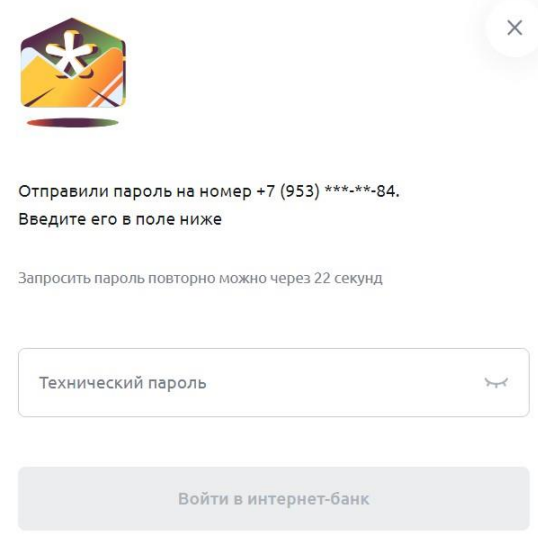

*Рисунок 35*

4. На форме восстановления пароля придумайте и заполните пароль в полях **Придумайте пароль**  и **Подтвердите пароль** (см. рисунок 36). Требования к паролю можете посмотреть по ссылке **Требования к паролю** над кнопкой **Продолжить**. Посмотреть введенный пароль можете, нажав на иконку глаза в соответствующем поле.

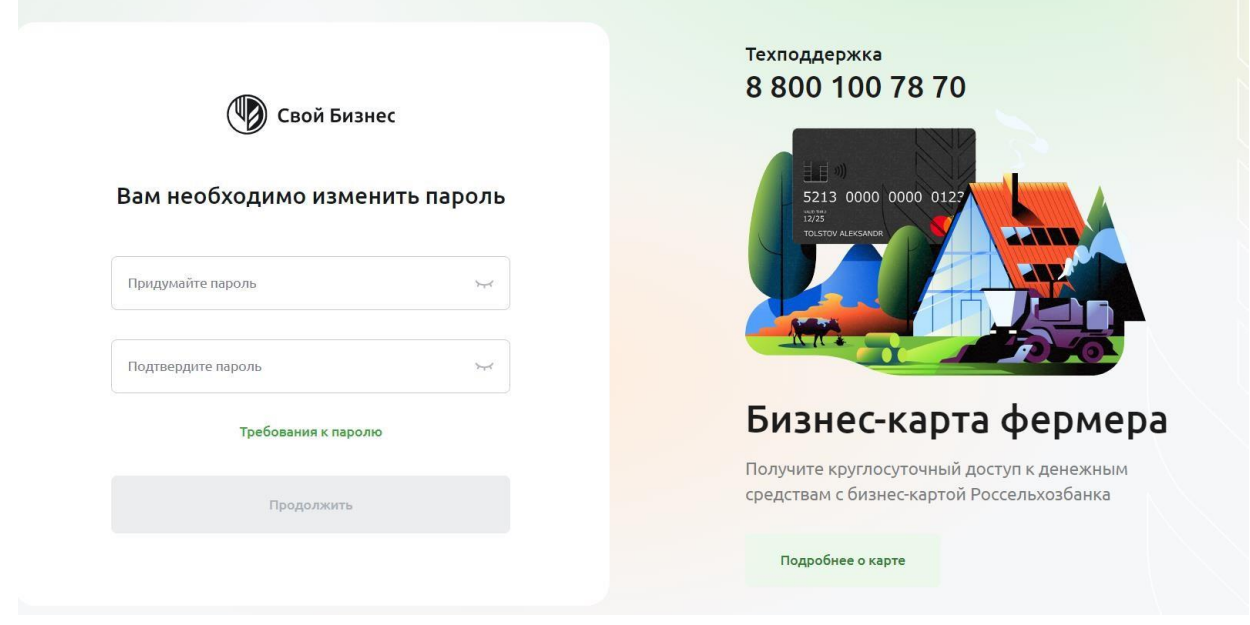

Рисунок 36

5. После ввода паролей доступ будет восстановлен.

## **Успешной работы в «Свой бизнес»!**

## <span id="page-30-0"></span>**Плановая смена сертификата**

#### **ШАГ 1. Создание запроса на плановую смену СКП ЭП**

Для создания запроса на плановую смену СКП ЭП необходимо:

В Личном кабинете, в разделе **Сертификаты** в пунктах меню выбрать **Перевыпустить** (см. рисунок 37);

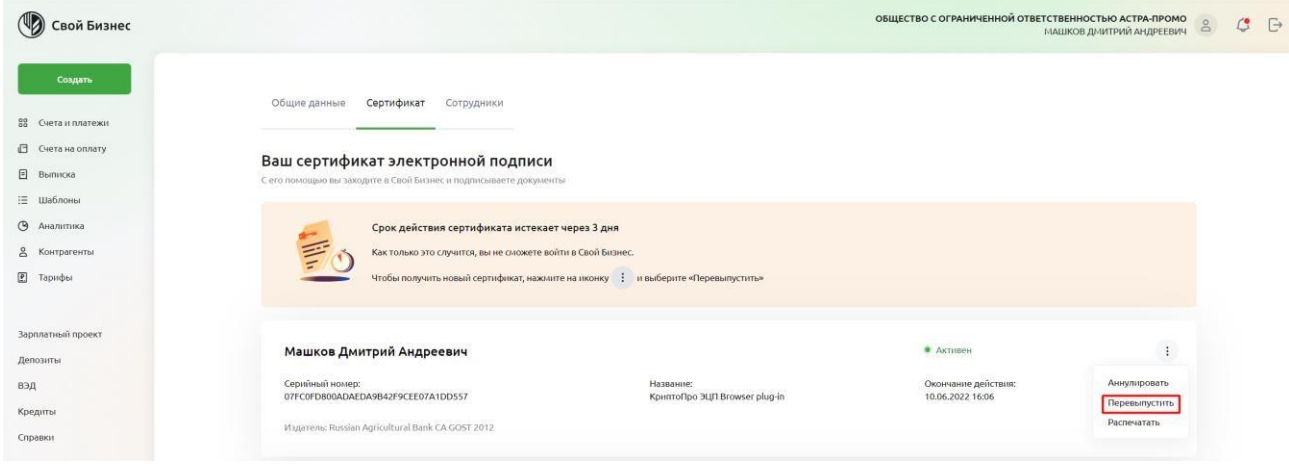

Рисунок 37

• Далее на странице «Запрос на выдачу сертификата» нажать кнопку **Продолжить** (см. рисунок 38);

Запрос на выдачу сертификата

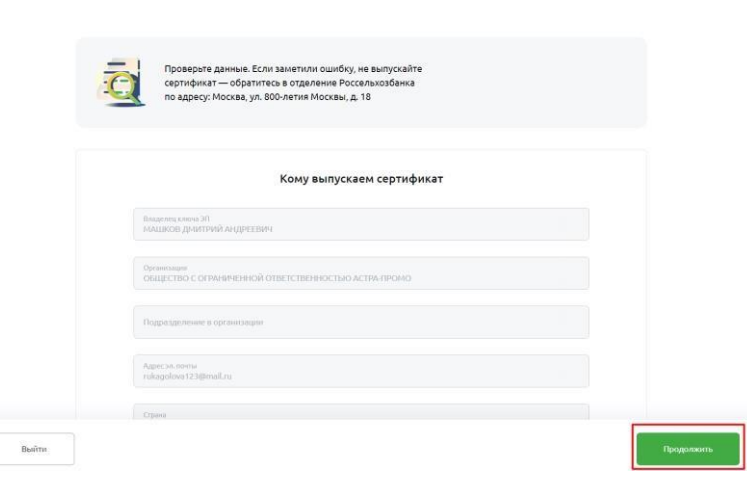

Рисунок 38

Вам будет предложено сформировать контейнер на свой токен

(**ОБЯЗАТЕЛЬНЫЙ ПУНКТ В ЦЕЛЯХ БЕЗОПАСНОСТИ**). На этом шаге нужно выбрать свой токен, вставленный в ПК и нажать **OK** (см. рисунок 39);

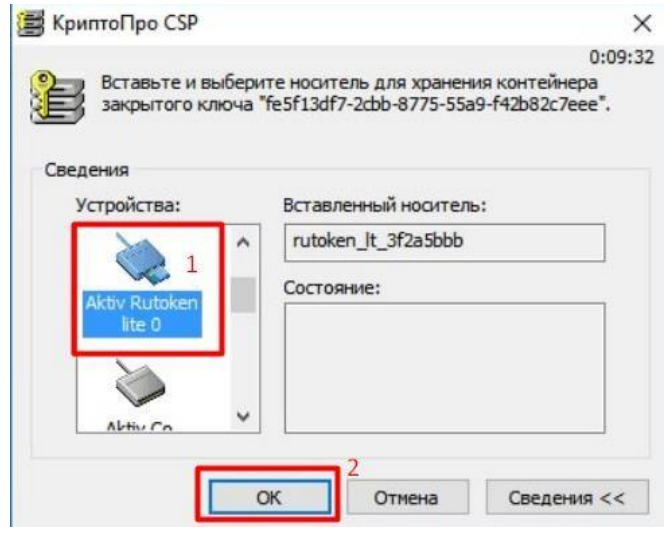

Рисунок 39

 Двигайте мышкой и/или нажимайте произвольные кнопки на клавиатуре, пока ползунок не дойдёт до конца (см. рисунок 40);

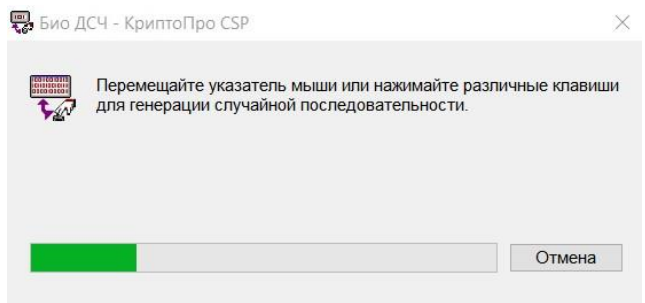

Рисунок 40

 Вам будет предложено создать пароль для доступа к токену, повторите его (**ВАЖНО! НЕОБХОДИМО ЗАПОМНИТЬ ДАННЫЙ ПАРОЛЬ ДЛЯ ПОСЛЕДУЮЩЕГО ДОСТУПА к КЛЮЧУ ЭП**) и нажмите **ОК** (см. рисунок 41):

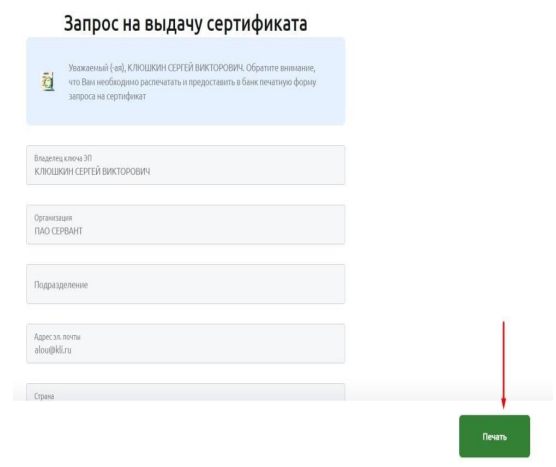

Рисунок 41

**Примечание**: данный пароль будет запрашиваться каждый раз, когда Вы будете производить какие-либо операции, завязанные на токене. Данный пароль не связан с постоянным паролем от интернет банка, его необходимо вводить только в момент появления подобного окна.

• Далее нажмите **Подписать** (см. рисунок 42);

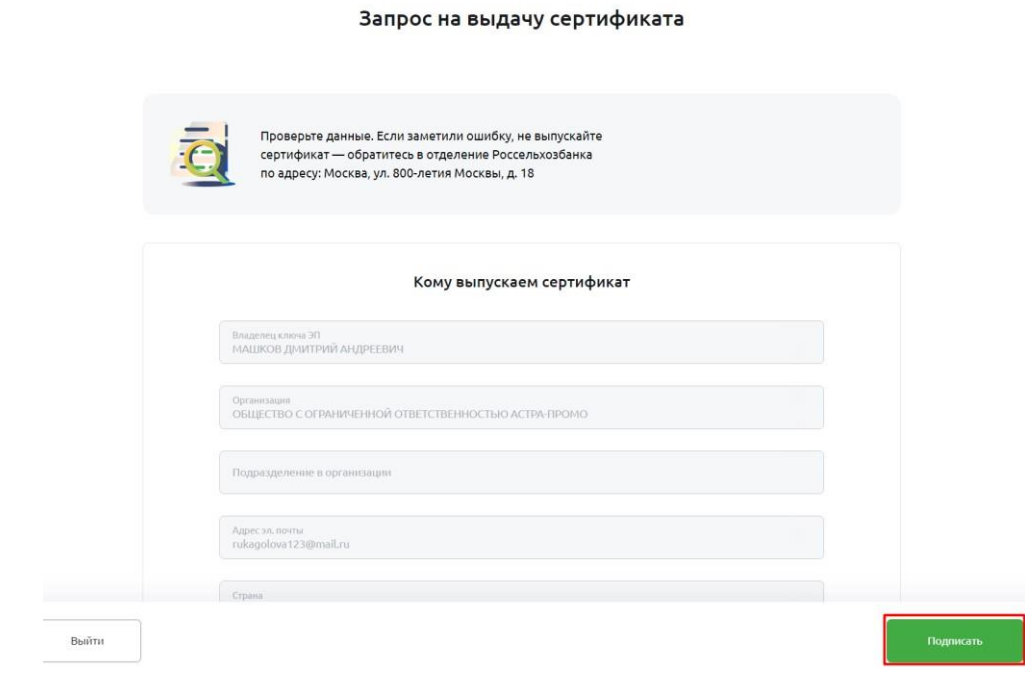

Рисунок 42

• В результате генерации и сохранения ключа ЭП будет создан Запрос на выдачу СКП ЭП и автоматически отправлен в банк. Запрос будет отображаться в общем списке в разделе «Мои сертификаты» в статусе «В обработке». Необходимо распечатать его в 2-х экземплярах, поставить подпись СИО и оформить от имени клиента (подпись и печать организации/ИП);

**Примечание:** СКП ЭП для работы с документами в «Интернет-клиент» не может быть перевыпущен без предоставления в Банк распечатанного и подписанного в 2х экземплярах запроса на выдачу СКП ЭП.

**В случае, если до окончания срока действия имеющегося СКП ЭП остается более 30 дней и/или при возникновения проблем в работе с имеющимся действующим СКП ЭП и необходимости получения нового СКП ЭП, Вам необходимо предоставить в Банк распечатанный и подписанный в 2х экземплярах запрос на аннулирование действующего СКП ЭП.**

## **ШАГ 2. Получение из Банка и сохранение на токен СКП ЭП**

После получения СИО уведомления о выпуске СКП ЭП - перехода Запроса на выдачу СКП ЭП в статус «исполнен», необходимо сохранить СКП на ключевой носитель, для этого:

 Войти на страницу Банка по адресу: https://next.rshb.ru (в сплывающем окне выбрать значение Да) подключив токен в свободный USB-порт компьютера или ноутбука с использованием логина и постоянного пароля открыть Личный кабинет, в разделе

**Сертификаты** отобразится уведомление о готовности СКП ЭП к установке, нажать **Установить** (см. рисунок 43);

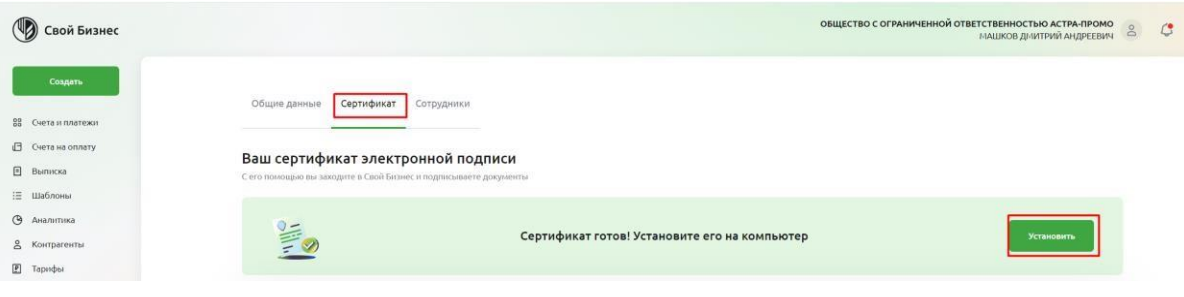

Рисунок 43

 В открывшейся форме подтвердите условия установки СКП ЭП и нажмите на кнопку **Установить сертификат** - потребуется ввести ПАРОЛЬ ДЛЯ ДОСТУПА к КЛЮЧУ ЭП, установленный на Шаге 1 (см. рисунок 44);

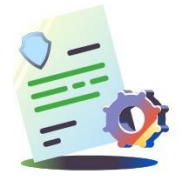

#### Сертификат готов к установке

По закону мы должны предупредить, что

действие по получению СКП ЭП в электронном виде является аналогом процедуры получения СКП ЭП на бумажном носителе. Вы можете обратиться в банк для получения СКП ЭП.

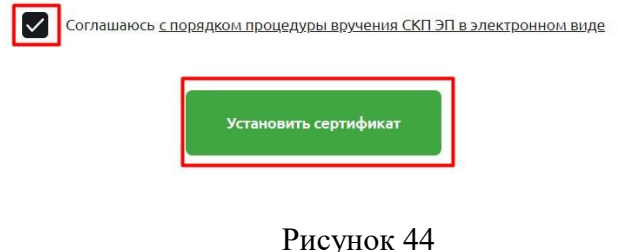

 После активации Запрос перейдет в статус «Активен» и можно будет начать работу с системой.

#### **Успешной работы в «Свой бизнес»!**

#### <span id="page-34-0"></span>**Внеплановая смена сертификата**

В случае если вы пропустили срок истечения сертификата, не отчаивайтесь, у вас есть возможность выпустить новый сертификат без действующего, в случае если ваши полномочия в организации не истекли. Для этого введите в строке адреса: [http://next.rshb.ru.](http://next.rshb.ru/) В случае появления всплывающего окна выбрать значение **Нет** (см. рисунок 12) подключив токен в свободный USB-порт компьютера или ноутбука:

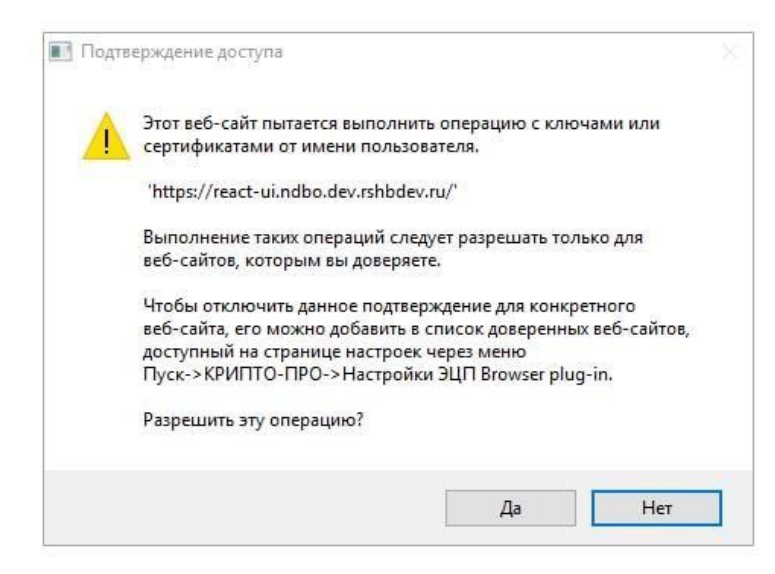

Рисунок 12

**Примечание:** если установлен **КриптоПро ЭЦП Browser plugin**, то при каждом переходе на страницу авторизации, либо проведении какой-либо операции с токеном, будет появляться окно с подтверждением доступа. В этом окне всегда необходимо выбирать значение **Да**. В случаях, когда осуществляется авторизация под представителем клиента, либо авторизация под уполномоченным лицом для первичного получения СКП ЭП / внеплановой смены СКП ЭП при его истечении, необходимо выбирать значение **Нет**. В открывшейся форме авторизации ввести логин и пароль, полученные в Банке (см. рисунок 45) переключатель должен быть в положении «**По СМС**».

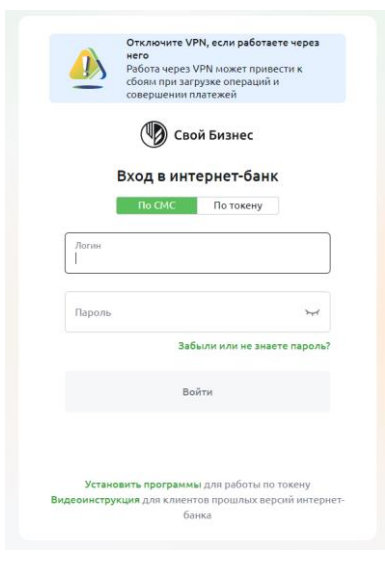

Рисунок 45

После успешного ввода логина и пароля появится дополнительная форма для просмотра текущих сертификатов пользователя, в правом нижнем углу отобразится кнопка **+ Создать заявку** (см. рисунок 46), в дальнейшем, в случае если вновь созданный сертификат установить не получится, то можно будет подать новую заявку также по нажатию на эту кнопку:

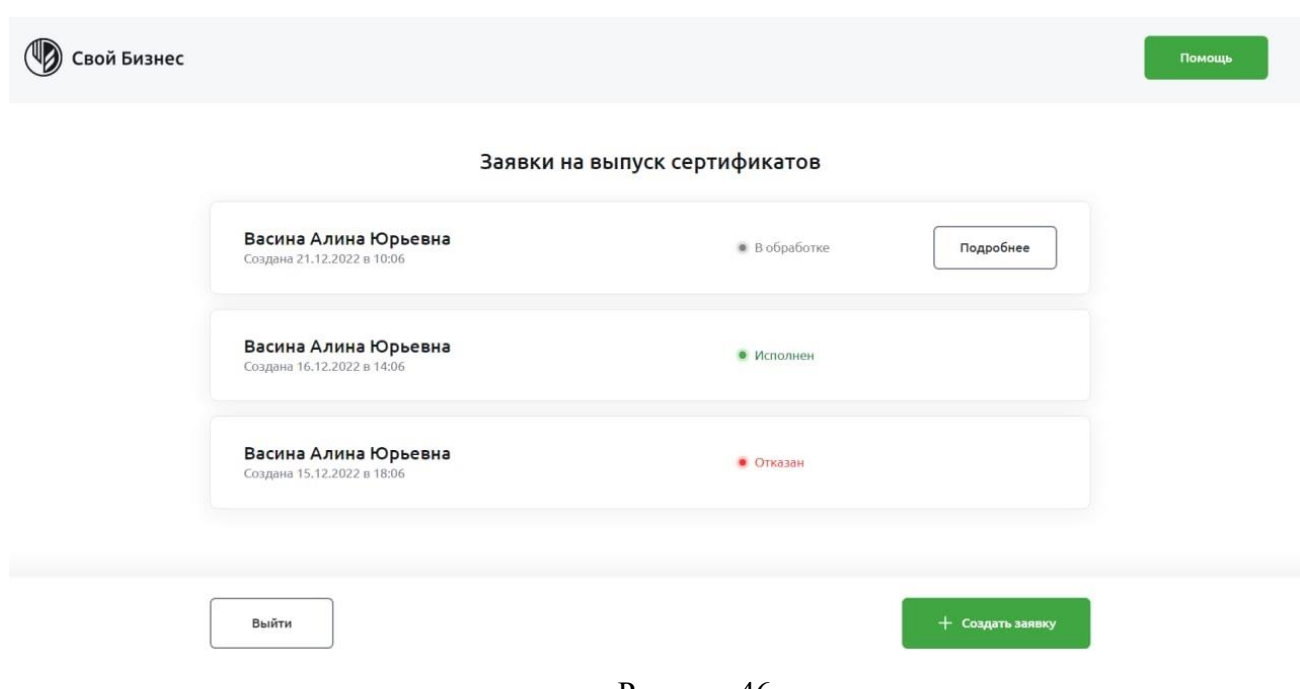

Рисунок 46

После нажатия на нее откроется окно для подачи заявки на новый сертификат **Заявка на выдачу сертификата**, для создания заявки необходимо нажать на кнопку Создать (см. рисунок 47):

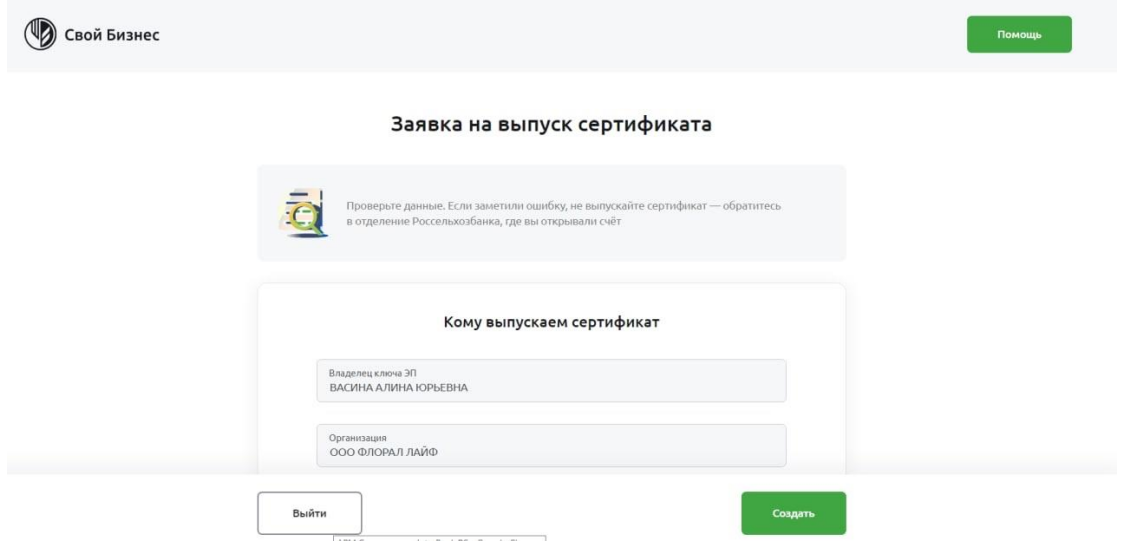

Рисунок 47

В появившемся модальном окне подтверждения доступа выбрать значение **Да**, после чего Вам будет предложено сформировать контейнер закрытого ключа. На этом шаге нужно выбрать свой токен и нажать **OK** (см. рисунок 25);

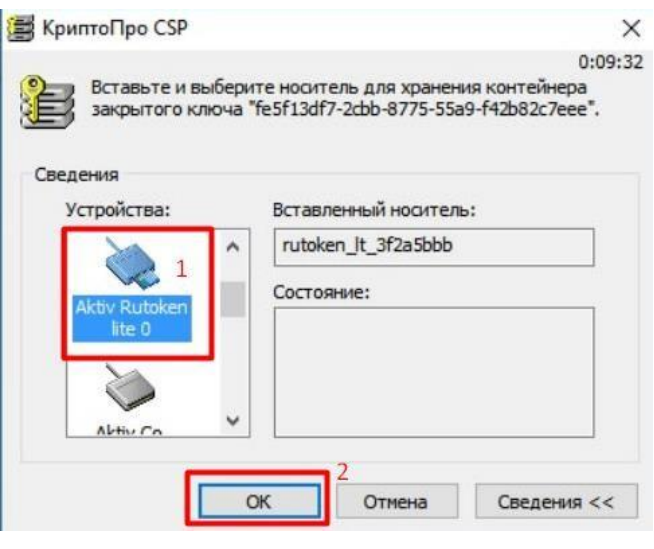

Рисунок 25

Двигайте мышкой и/или нажимайте произвольные кнопки на клавиатуре, пока ползунок не дойдёт до конца (см. рисунок 26);

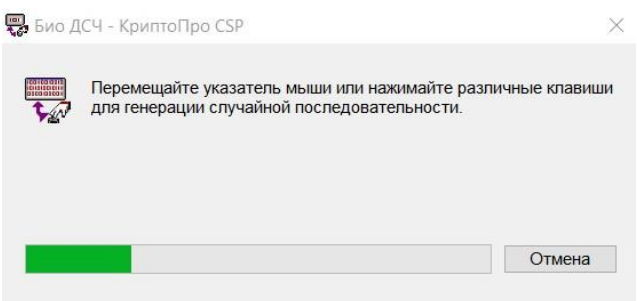

Рисунок 26

Вам будет предложено создать пароль для доступа к токену, вписать его 2 раза **(ВАЖНО! НЕОБХОДИМО ЗАПОМНИТЬ ДАННЫЙ ПАРОЛЬ ДЛЯ ПОСЛЕДУЮЩЕГО ДОСТУПА К КЛЮЧУ ЭП).** В случае если на токене уже есть сертификаты от другой организации и пароль уже задан, вам будет необходимо ввести пароль и нажать **ОК** (см. рисунок 27);

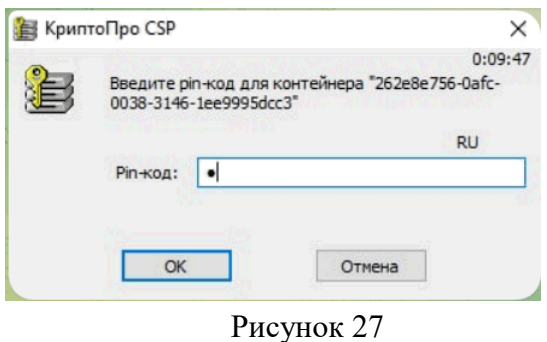

**Примечание:** данный пароль будет запрашиваться каждый раз, когда Вы будете производить какие-либо операции, завязанные на токен. Данный пароль не связан с постоянным в интернет банк, его необходимо вводить только в момент появления подобного окна*.*

В результате генерации и сохранения ключа ЭП будет создан **Запрос на выдачу СКП** ЭП и автоматически отправлен в Банк. Запрос будет отображаться в общем списке «Запросов на выдачу СКП ЭП» - необходимо распечатать его в 2-х экземплярах, нажав клавишу **Печать** (см. рисунок 28) поставить подпись СИО и оформить от имени клиента (подпись и печать организации/ИП);

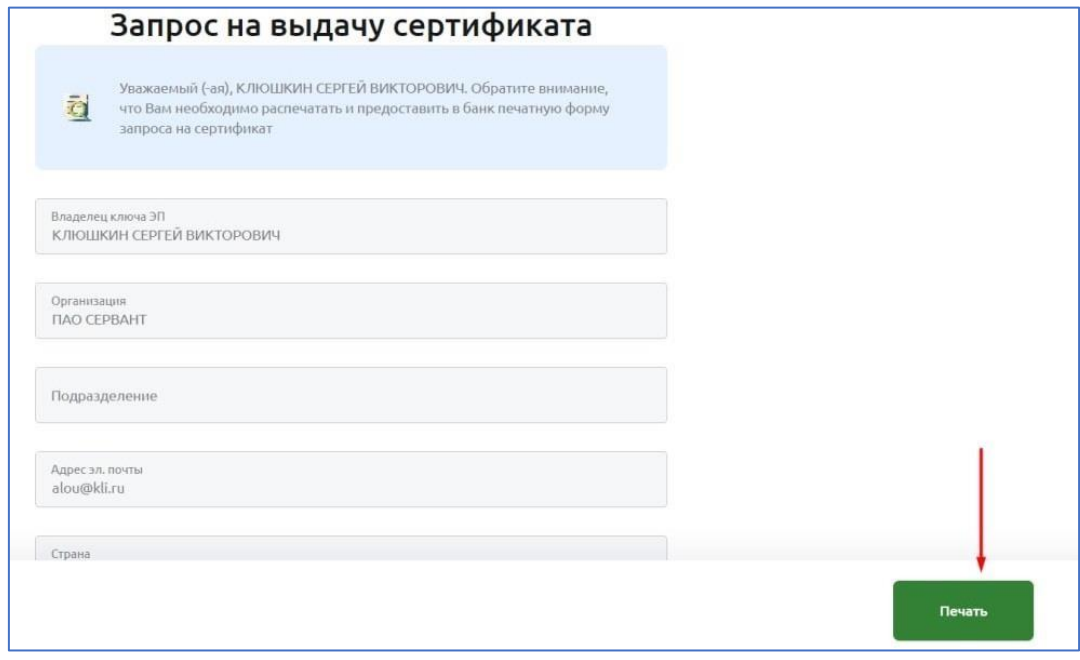

Рисунок 28

СКП ЭП для работы с документами в «Интернет-клиент» не может быть выпущен без предоставления подтверждающих документов в Банк. Вам необходимо распечатать, проверить, подписать и предоставить в Банк в 2-х экземплярах запрос на выдачу СКП ЭП - в 2-х экз.

После печати сертификата откроется окно с памяткой (см. рисунок 48), оно будет открываться каждый раз при нажатии на кнопку **Подробнее** на рисунке 46, пока не будет изготовлен сертификат:

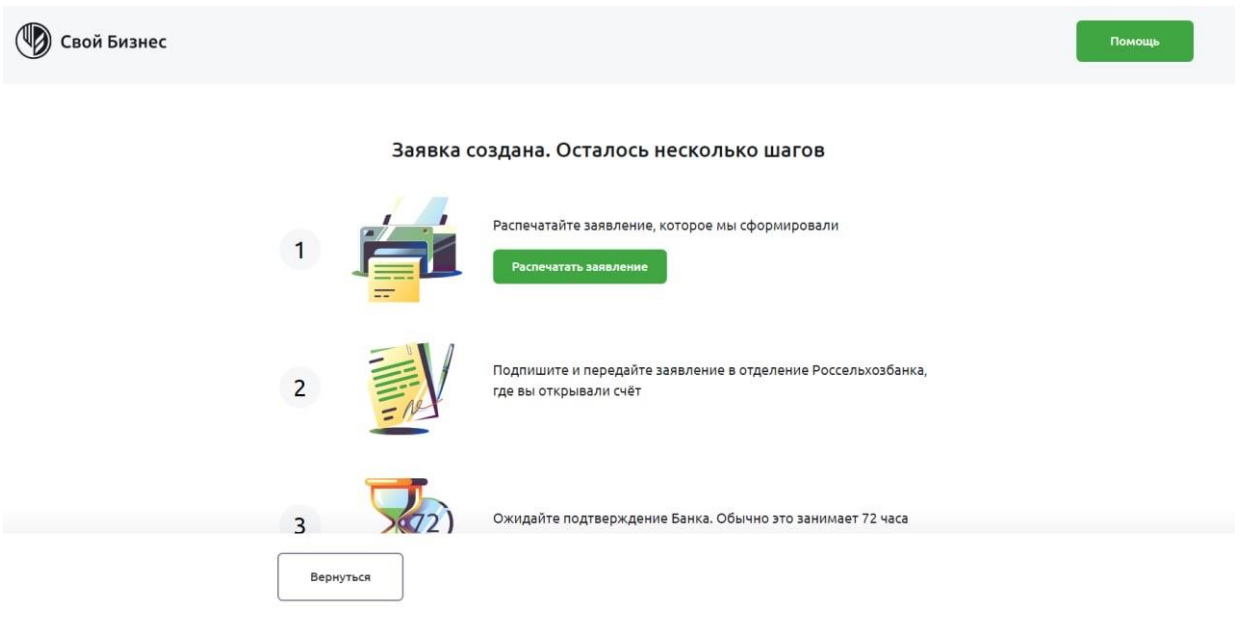

Рисунок 48

После получения пользователем уведомления о выпуске СКП ЭП и перехода запроса на выдачу СКП ЭП в статус «исполнен», необходимо сохранить СКП ЭП на ключевой носитель, для этого:

- Войти на страницу Банка по адресу: [https://next.rshb.ru](https://next.rshb.ru/) [\(](https://next.rshb.ru/)в сплывающем окне выбрать значение **Нет**) подключив токен в свободный USB-порт компьютера или ноутбука с использованием логина и постоянного пароля;
- Переведите переключатель в положении смс (см. рисунок 45);
- Введите логин и пароль пользователя и нажмите кнопку **Войти**;
- В открывшейся форме подтвердите условия установки СКП ЭП и нажмите на кнопку **Установить сертификат**, далее потребуется ввести ПАРОЛЬ ДЛЯ ДОСТУПА к КЛЮЧУ ЭП, установленный на шаге 3 (см. рисунок 29);

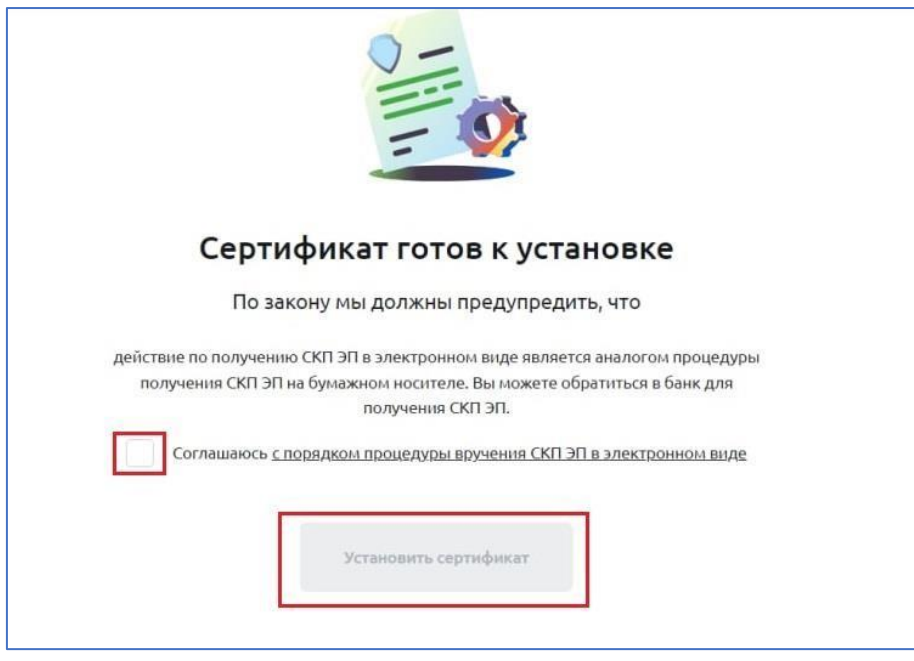

Рисунок 29

• После активации запрос перейдет в статус «Активен» и можно будет начать работу с документами (см. рисунок 30). Для этого необходимо заново авторизоваться.

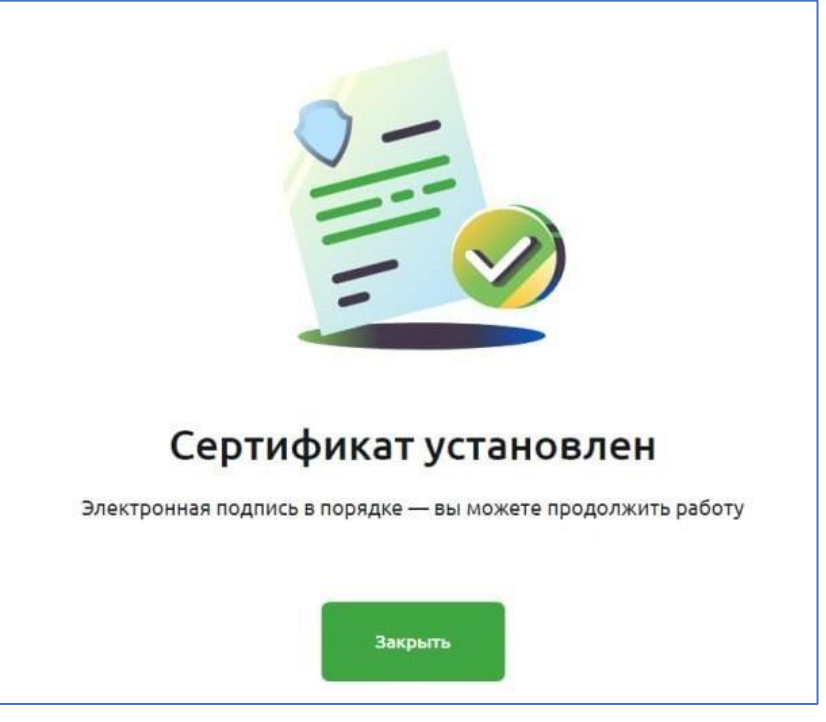

## Рисунок 30

Если возникла проблема с установкой сертификата, нажмите на кнопку **Список Сертификатов**, система переведет вас на списковую форму (см. рисунок 46) и вы сможете поддать заявку на новый сертификат нажав на кнопку **+ Создать заявку**.

### **Успешной работы в «Свой бизнес»!**

#### <span id="page-41-0"></span>**Настройка работы системы после миграции**

Поздравляем вас с переходом в новую систему ДБО «Свой Бизнес». На странице логина есть ссылка (см. рисунок 49) которая ведет на видеоинструкцию по началу работы с системой. Пожалуйста, просмотрите ее, она ответит на 90% вопросов связанных с первым входом в систему:

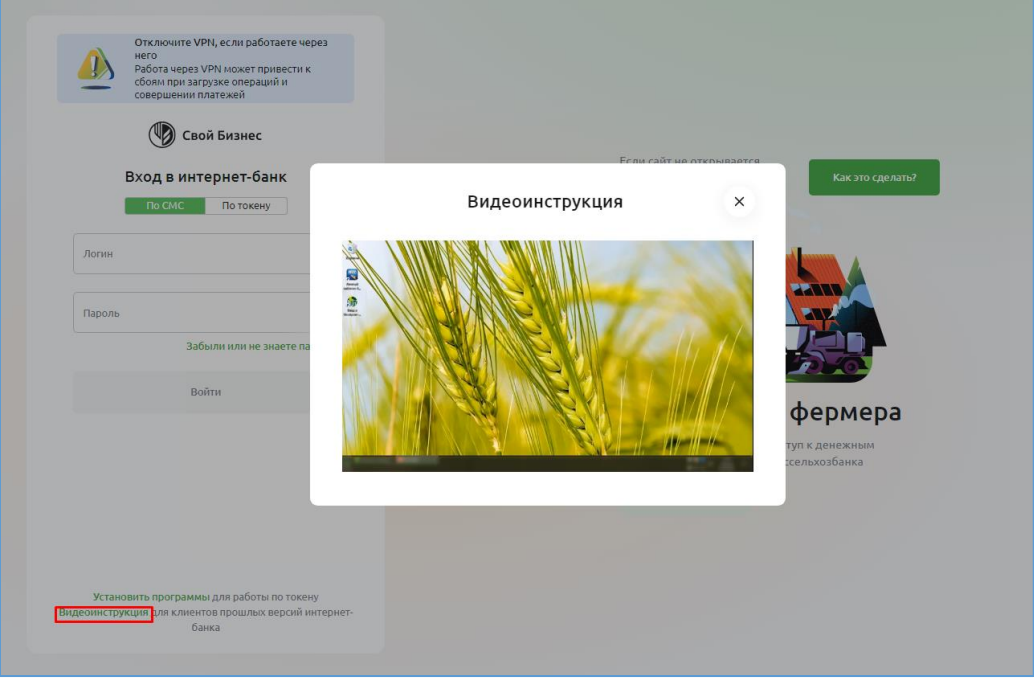

Рисунок 49

В старой системе расположенной по адресу [bc.rshb.ru,](file:///C:/Users/Ilin-RV/Documents/Описание%20работы/bc.rshb.ru) пользователи работали через Internet Explorer компании Microsoft. При скачивании сертификата браузер сохранял сертификат в списке скаченных и при работе на этом компьютере, при запросе, всегда находил его в скаченных. Новая система [http://next.rshb.ru](http://next.rshb.ru/) не работает с Internet Explorer (это связанно с низким уровнем безопасности старого браузера). Новые браузеры, такие как Яндекс браузер, Chrome и пр. не имеют доступа к данным Internet explorer и могут работать только с теми сертификатами, которые установлены полностью в контейнер клиента (в папку Личное).

Для того, чтобы проверить как настроена работа на вашем компьютере, введите в строке адреса: [http://next.rshb.ru.](http://next.rshb.ru/) В случае появления всплывающего окна выбрать значение **ДА** (см. рисунок 12) подключив токен в свободный USB-порт компьютера или ноутбука:

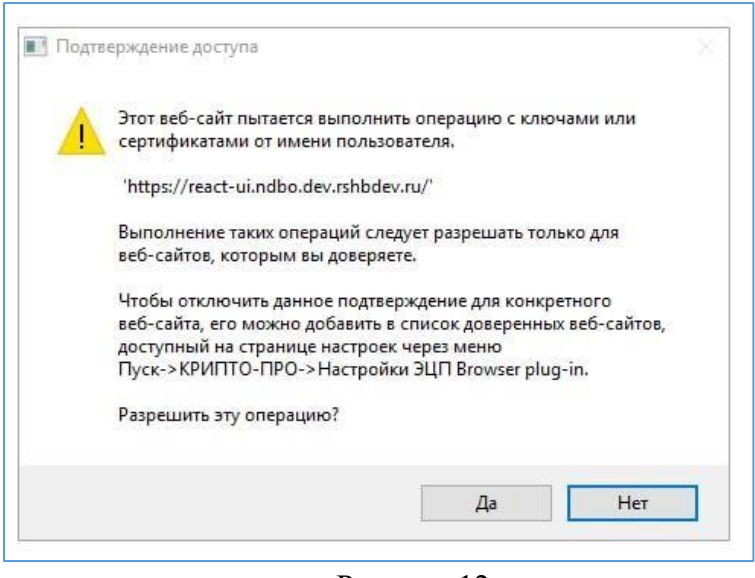

Рисунок 12

В открывшейся форме авторизации ввести логин и пароль, полученные в Банке (см. рисунок 31) переключатель должен быть в положении «**По токену**».

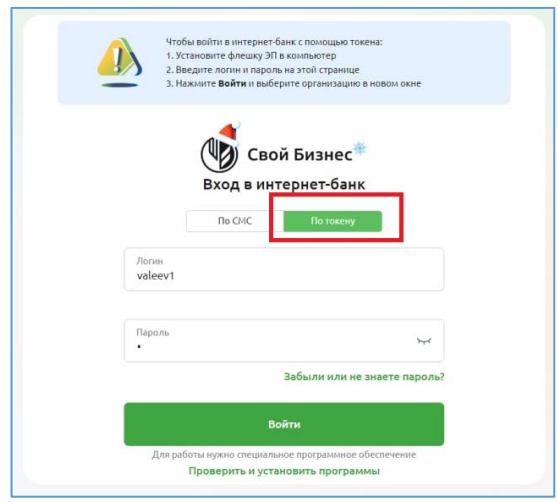

Рисунок 31

Перед вводом логина и пароля, рекомендуется проверить правильность установки сертификата. Для этого, откройте ПО КриптоПро CSP и перейдите во вкладку Сервис, далее нажмите на кнопку «Просмотреть сертификаты в контейнере» см. рисунок

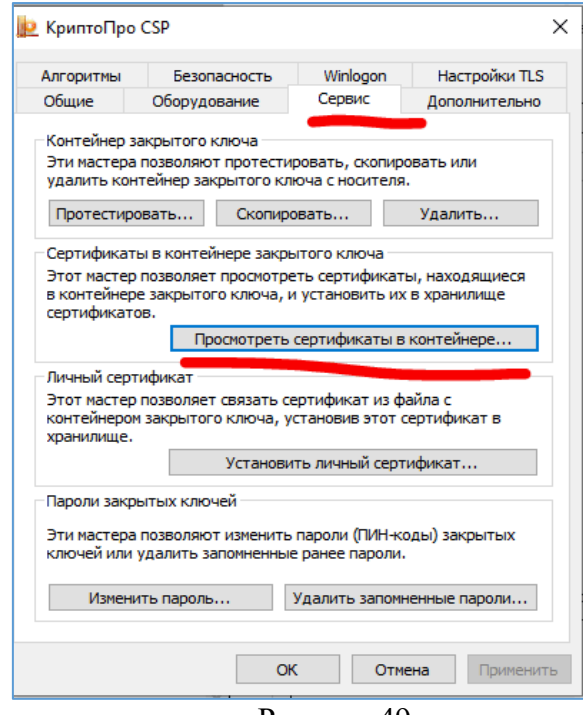

Рисунок 49.

В открывшемся окне выберете ключевой контейнер нажатием на кнопку «Обзор», см. рисунок 50.

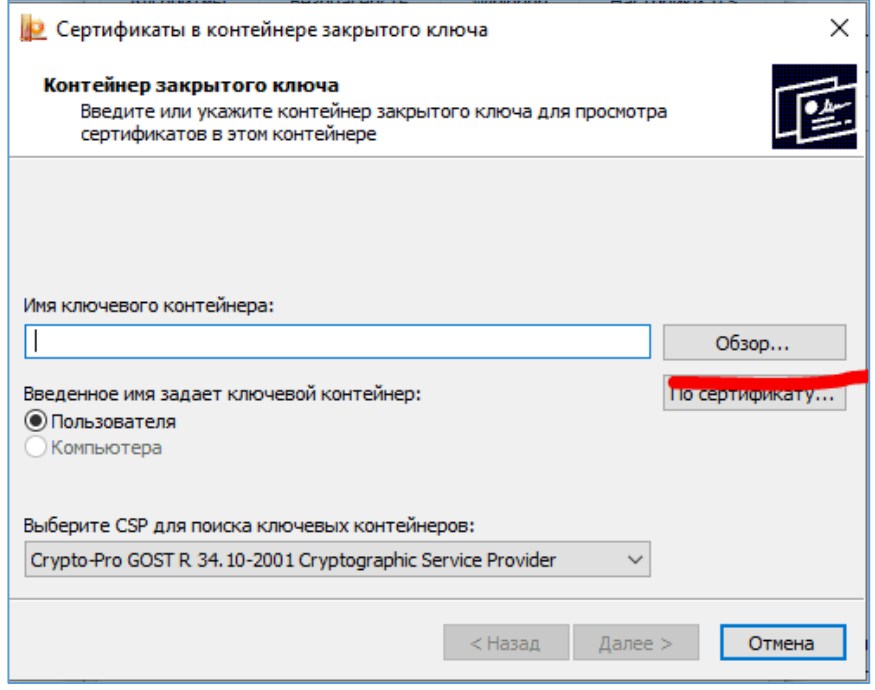

Рисунок 50.

В открывшемся окне выберете ключевой контейнер, см. рисунок 51.

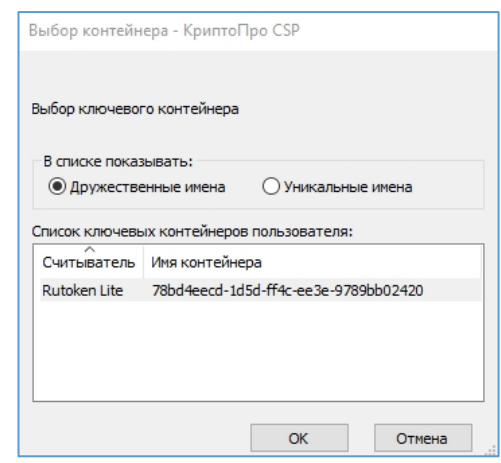

Рисунок 51.

Нажмите кнопку «ОК» вы вернетесь на предыдущее окно с выбранным ключевым контейнером, см. рисунок 52. Нажмите кнопку далее.

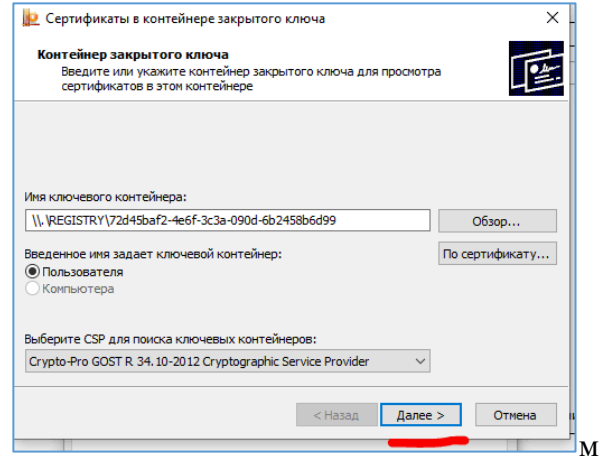

Рисунок 51.

В открывшемся окне нажмите кнопку «Установить», см. рисунок 52.

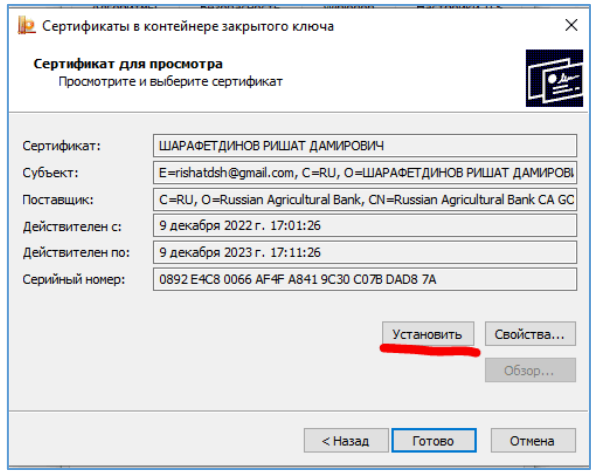

Рисунок 52.

Подтвердите операцию нажав кнопку «Далее», см. рисунок 53.

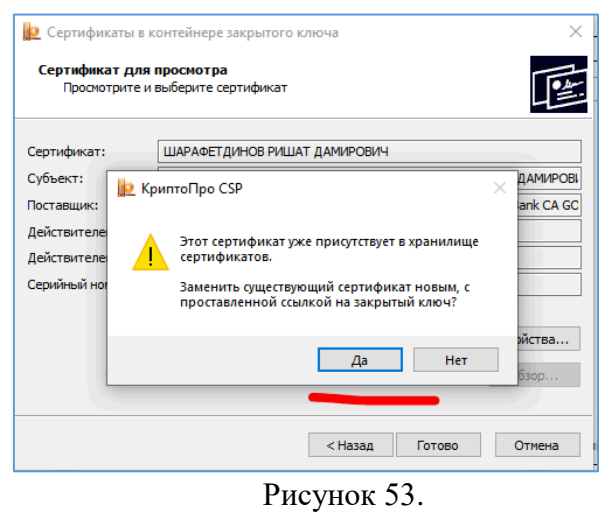

Откроется окно подтверждения, что сертификат скопирован в Личное текущего пользователя, см. рисунок 54.

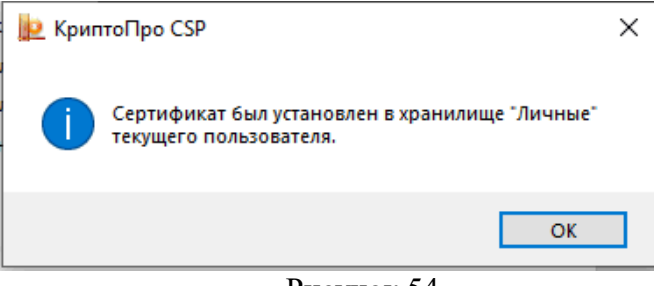

Рисунок 54.

Поздравляем, настройка сертификата завершена, вы можете вернутся в браузер рисунок 31, ввести логин пароль и перейти к выбору сертификата для входа.

### **Успешной работы в «Свой бизнес»!**

## <span id="page-46-0"></span>**Смена директора организации**

После визита в банк и подачи документов на добавление новых пользователей или изменения данных текущих пользователей, руководитель организации может добавить пользователей в ДБО одним из следующих способов:

#### <span id="page-46-1"></span>*Есть должностное лицо с правом первой подписи*

В случае если в организации есть должностное лицо с правом первой подписи, то после входа пользователем с правом первой подписи необходимо перейти в личный кабинет см. рис.55.

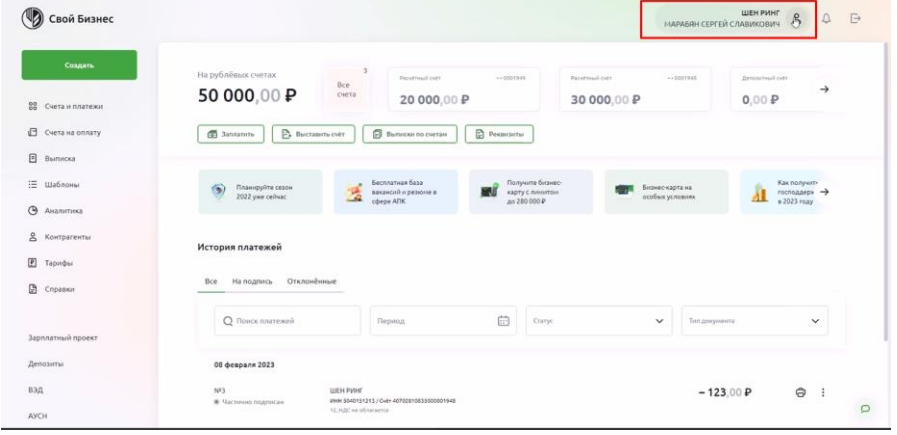

Рисунок 55.

Далее откроется окно личного кабинета, см. рис.56. В котором отобразится вкладка «Сотрудники» и кнопки «Распечатать логины» «Распечатать заявки на подключение»:

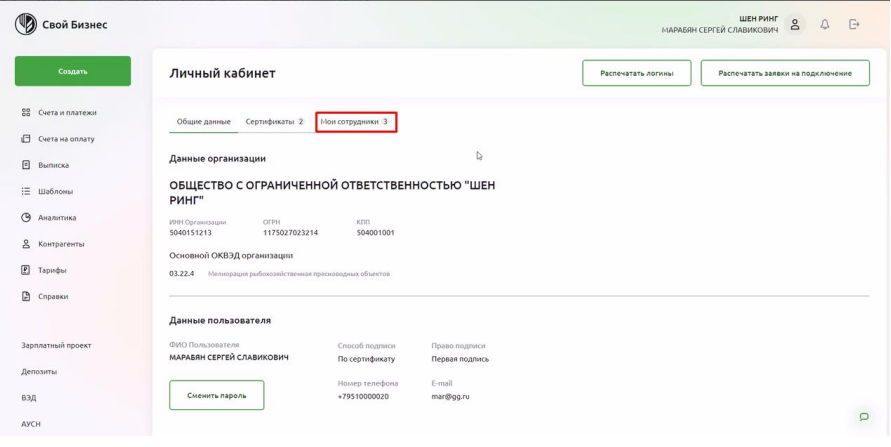

Рисунок 56.

### **Предназначение кнопок:**

**Распечатать логины**

По нажатию на данную кнопку система распечатает документ со всеми логинами пользователей организации.

#### **Распечатать заявки на подключение**

По нажатию на данную кнопку система распечатает документ со всеми заявками на СИО по всем пользователям организации.

## **Вкладка сотрудники**

При нажатии на вкладку «Сотрудники», отобразится список сотрудников организации см. рис.57.

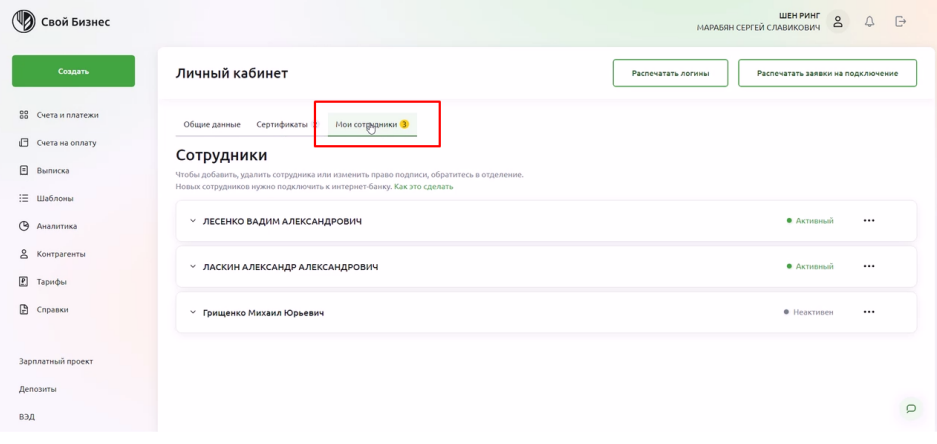

#### Рисунок 57.

Если на форме появился вновь добавленный сотрудник, то надо распечатать его логин и СИО. После чего передать логин новому пользователю и попросить его выпустить сертификат согласно [пункту](#page-21-0) данной документации (предварительно надо поставить все [необходимое ПО,](#page-2-0) если пользователь осуществляет вход в систему в первый раз).

Если пользователь не появился, скорее всего регистрация оператором еще не завершена, попробуйте зайти позже, Заведение клиента может занимать до 72 часов.

#### <span id="page-47-0"></span>*Если единственное должностное лицо с правом первой подписи было обновлено*

В случае если в организации есть один генеральный директор и произошла его замена, то необходимо войти в систему под логином и паролем предоставленном в ПИН конверте, через стандартное окно входа см. рис. 45:

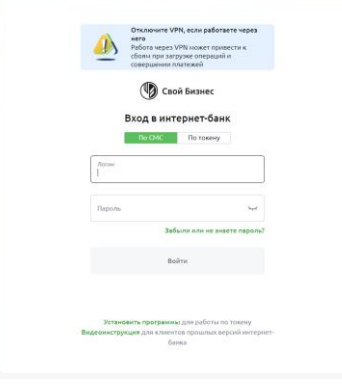

Рисунок 45

## **Внимание**

*Входить под пользователем ПИН конверта, надо с тумблером, переключенным на SMS.* 

**В** свой Бизне .<br>Заявка на подключение к ДБО .<br>/частники организации .<br>ОВ АЛЕКСАНДР АНДРЕЕВИ .<br>и на регистрацию СИО в реестре УЦ  $\blacksquare$ Выйти на интернет-банка

Далее откроется стандартное окно просмотра логинов и заявок на СИО:

Рисунок 20

Пользователь должен проверить появились ли там заявка на СИО и логин на нового пользователя. Если они появились надо распечатать логин, или если новых пользователей несколько, воспользоваться кнопкой «**Распечатать все логины**» и раздать их новым пользователям для входа и оформления заявок на сертификат. А так-же надо распечатать заявки

на СИО отдельно, нажав на кнопку  $\Box$  или все одновременно по нажатию на кнопку «**Распечатать все заявки**».

После чего новый пользователь должен выпустить сертификат согласно [пункту](#page-21-0) данной документации (предварительно надо поставить все [необходимое ПО,](#page-2-0) если пользователь осуществляет вход в систему в первый раз).

В случае если новые пользователи не появились, следует подождать и попробовать еще раз через 24 часа, значит регистрация новых пользователей еще не окончена в отделении.

**Успешной работы в «Свой бизнес»!**